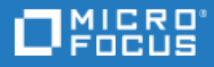

# <span id="page-0-0"></span>Quality of Things (QoT) for ALM and ALM Octane

Software Version: 2.7

User Guide

Go to **HELP CENTER ONLINE** [http://admhelp.microfocus.com](http://admhelp.microfocus.com/)

### Legal Notices

#### Disclaimer

Certain versions of software and/or documents ("Material") accessible here may contain branding from Hewlett-Packard Company (now HP Inc.) and Hewlett Packard Enterprise Company. As of September 1, 2017, the Material is now offered by Micro Focus, a separately owned and operated company. Any reference to the HP and Hewlett Packard Enterprise/HPE marks is historical in nature, and the HP and Hewlett Packard Enterprise/HPE marks are the property of their respective owners.

#### **Warranty**

The only warranties for products and services of Micro Focus and its affiliates and licensors ("Micro Focus") are set forth in the express warranty statements accompanying such products and services. Nothing herein should be construed as constituting an additional warranty. Micro Focus shall not be liable for technical or editorial errors or omissions contained herein. The information contained herein is subject to change without notice.

#### Restricted Rights Legend

Contains Confidential Information. Except as specifically indicated otherwise, a valid license is required for possession, use or copying. Consistent with FAR 12.211 and 12.212, Commercial Computer Software, Computer Software Documentation, and Technical Data for Commercial Items are licensed to the U.S. Government under vendor's standard commercial license.

#### Copyright Notice

© Copyright 2002 - 2022 Micro Focus or one of its affiliates.

# **Contents**

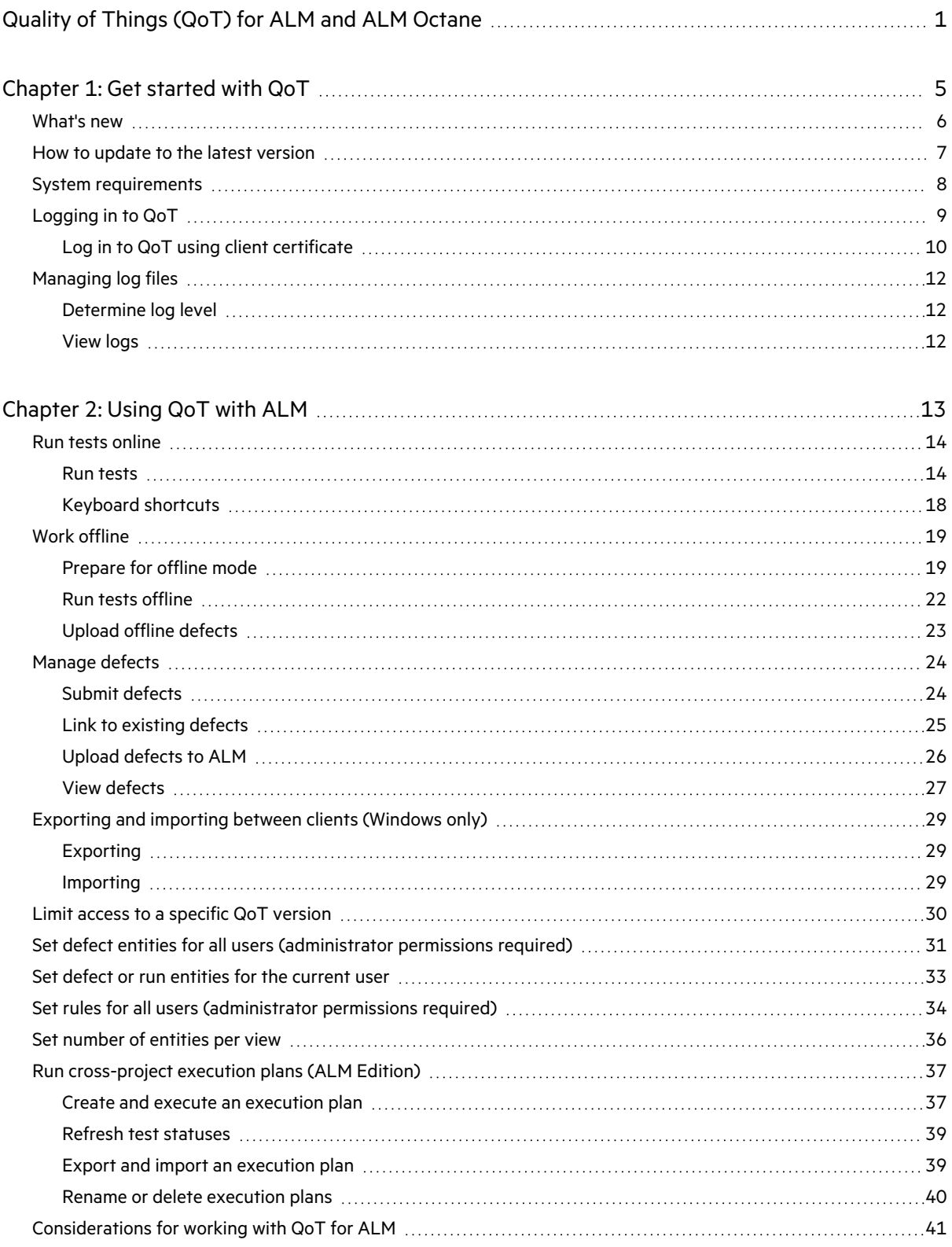

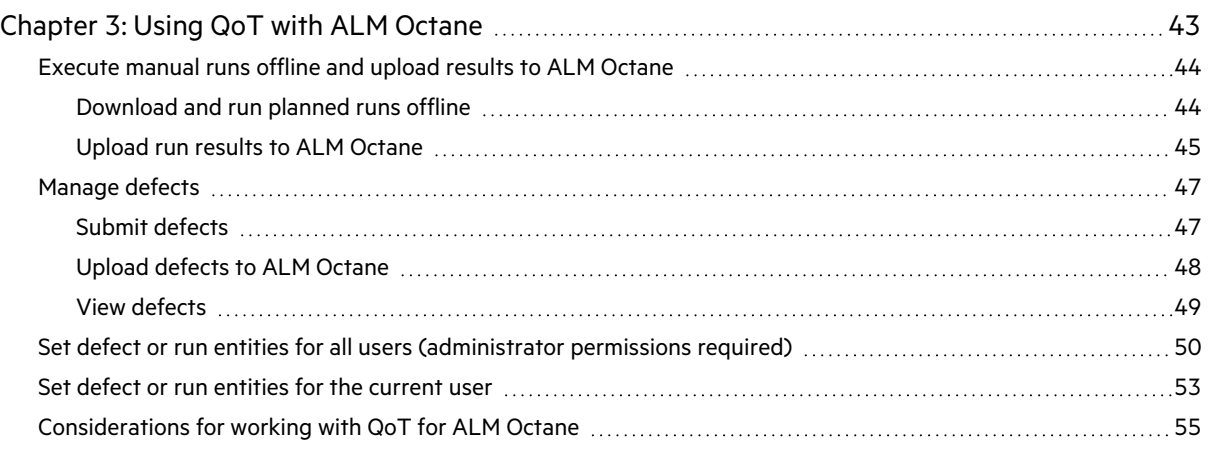

# <span id="page-4-0"></span>Chapter 1: Get started with QoT

Quality of Things (QoT) is a manual test execution client for online and offline support working together with ALM and ALM Octane.

ALM: In online mode, you run manual tests and submit defects while connected to ALM. You can also work in offline mode when network connectivity is limited, and upload test results and defects when reconnected.

**ALM Octane**: In offline mode, you run manual tests and open defects in QoT. In online mode, you then upload the manual run results and defects when connected to ALM Octane.

For details, see

- **.** ["Using](#page-12-0) QoT with ALM" on page 13
- **.** "Using QoT with ALM [Octane"](#page-42-0) on page 43

The following section describes how to get started with QoT.

# <span id="page-5-0"></span>What's new

This release introduces the following updates:

### QoT for ALM Octane:

- $\bullet$  Bug fixes.
- Support connection to ALM Octane 16.0.300.

# <span id="page-6-0"></span>How to update to the latest version

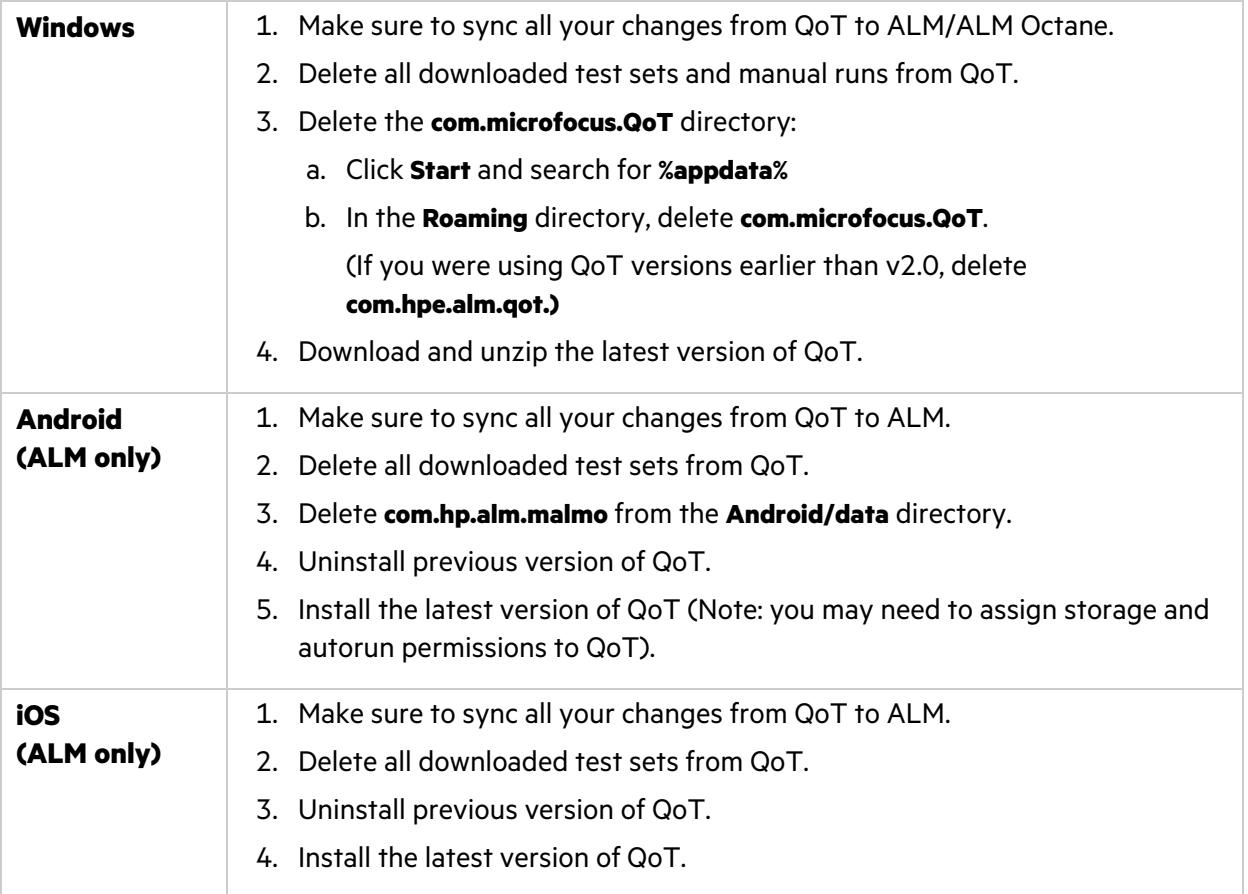

# <span id="page-7-0"></span>System requirements

The following section describes the system requirements for QoT.

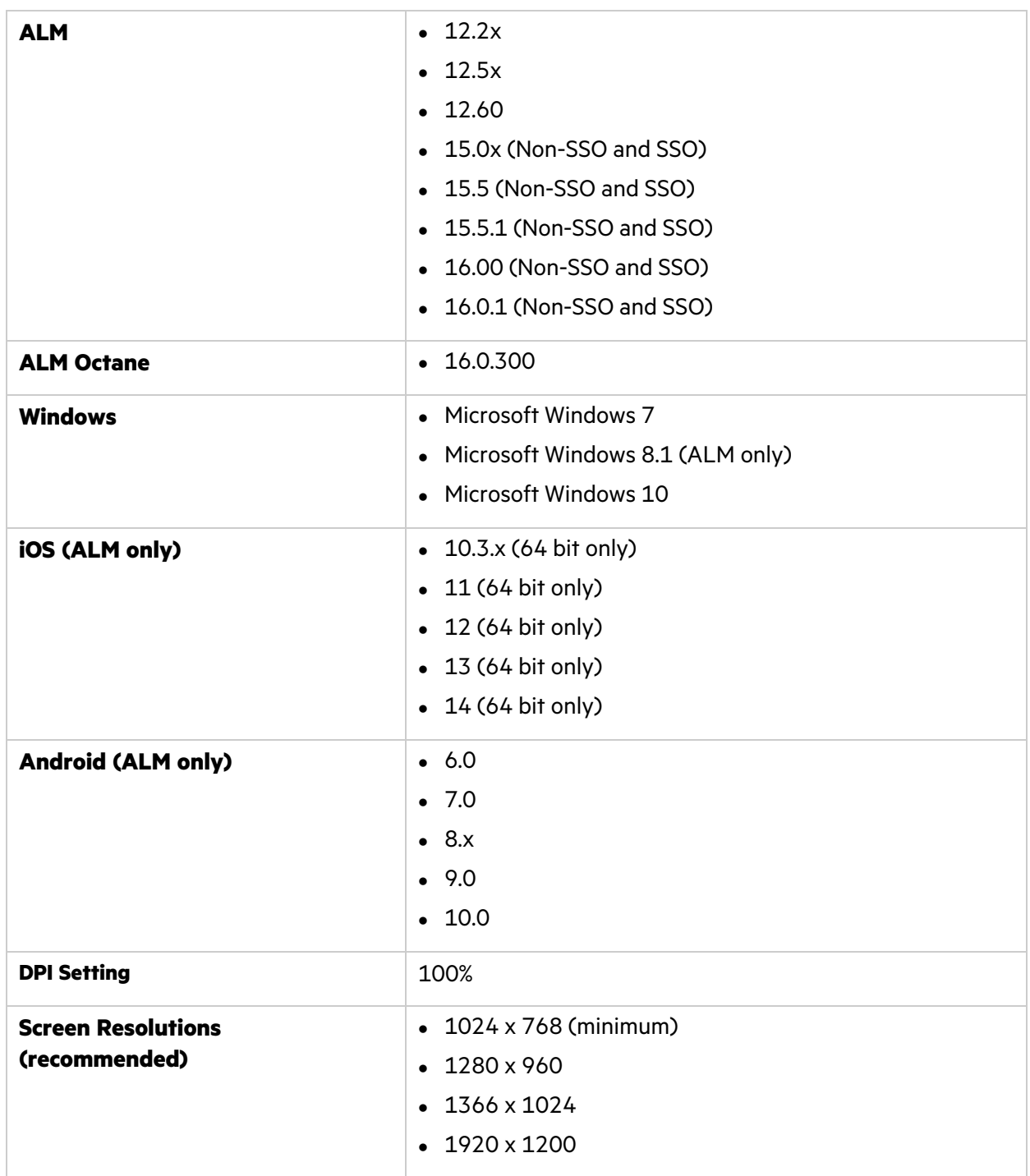

# <span id="page-8-0"></span>Logging in to QoT

You can access QoT in either online or offline mode, depending on your network connectivity.

1. **Start QoT**

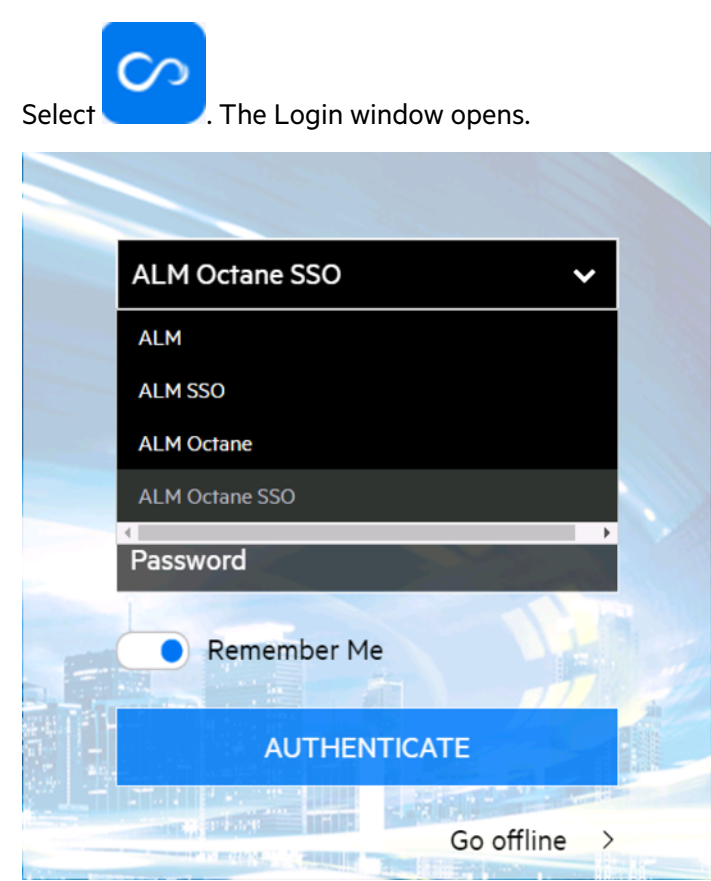

#### 2. **Log on to QoT**

- a. From the dropdown options, select your application and login mode.
- b. Enter your ALM or ALM Octane server URL using the following syntax: http(s)://<your server>:<port>.

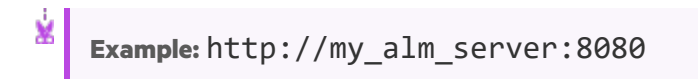

- c. Enter your ALM or ALM Octane user name.
- d. When working in online mode, enter your ALM or ALM Octane password. When working in offline mode, enter your PIN code.
- e. When working in online mode, enable **Remember Me** if you want QoT to remember your ALM or ALM Octane server URL and user name the next time you log on.
- f. Select **Authenticate**. QoT verifies your user name and password and determines which domains and projects (in ALM) or spaces (in ALM Octane) you can access.
- 3. **For ALM**: Select your ALM domain and project name, and select **Login**.

**For ALM Octane**: Select your ALM Octane space (either Isolated or Shared) and your workspace, and select **Login**.

#### 4. **Set Offline PIN**

When you first log in to QoT, the **Define Offline PIN Code** dialog box opens. Enter at least 4 characters for the PIN code. You enter this PIN instead of your password when you log on to QoT while working in offline mode.

To set or update your PIN code, select the menu  $\begin{array}{c} \vdots \\ \vdots \end{array}$  on the top-right corner of the screen, and

select **PIN Code Settings**. 5. After logging in, proceed to ["Using](#page-12-0) QoT with ALM" on page 13 or to ["Using](#page-42-0) QoT with ALM [Octane"](#page-42-0) on page 43, depending on your application.

### <span id="page-9-0"></span>Log in to QoT using client certificate

**Note:** Your PIN code cannot contain blank spaces.

If you are using tablets of iOS systems, you can log in to QoT using client certificates. This is available for QoT with ALM only.

### 1. Start QoT.

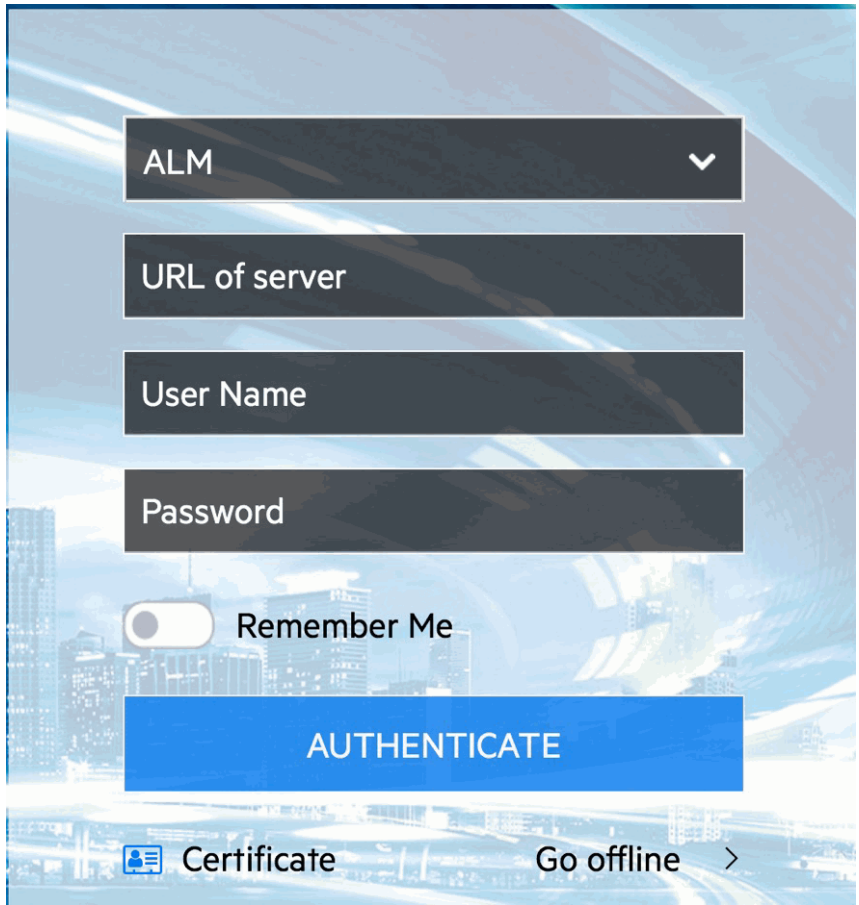

- 2. Log on to QoT.
	- a. From the dropdown options, select **ALM**.
	- b. Enter your ALM server URL using the following syntax: http(s)://<your server>:<port>.

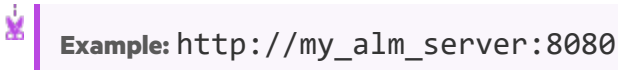

- c. Enter your ALM user name.
- d. When working in online mode, leave the Password field empty.

When working in offline mode, enter your PIN code.

- e. When working in online mode, enable **Remember Me** if you want QoT to remember your ALM server URL and user name the next time you log on.
- f. Select **Certificate**, upload your client certificate, and select **OK** in the information dialog box. After you upload the client certificate, QoT will auto-fix your ALM user name if it does not match the client certificate.
- g. Select **Authenticate**. QoT verifies your user name and determines which domains and projects you can access.

# <span id="page-11-0"></span>Managing log files

The log file contains the log activities generated while working with QoT. This is particularly useful for troubleshooting and auditing purposes.

**Note:** When the log size reaches 5 MB, a new log file opens.

### <span id="page-11-1"></span>Determine log level

v

You can determine the severity of the events to include in the log.

To set the log level, select the menu **on the top-right corner of the screen and select QoT Settings**. Select one of the following:

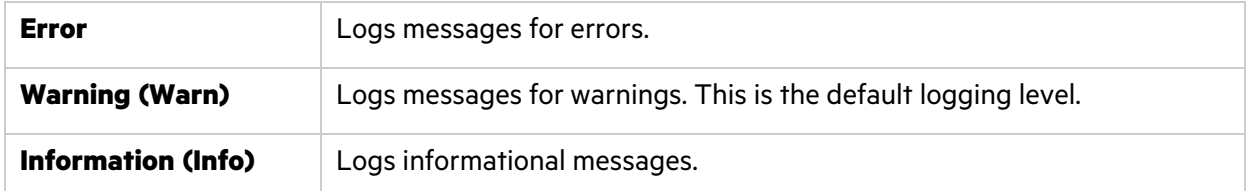

### <span id="page-11-2"></span>View logs

You can view log files here:

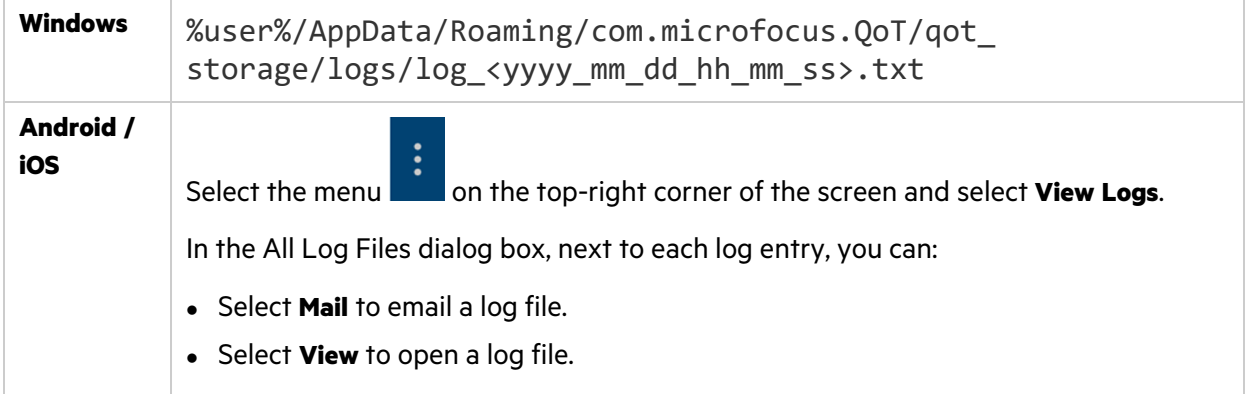

# <span id="page-12-0"></span>Chapter 2: Using QoT with ALM

This section describes how to use QoT to run manual tests and submit defects while connected to ALM in online mode, or to work in offline mode and upload test results and defects when reconnected.

# <span id="page-13-0"></span>Run tests online

When running tests in online mode, the step and test statuses are automatically synchronized with ALM.

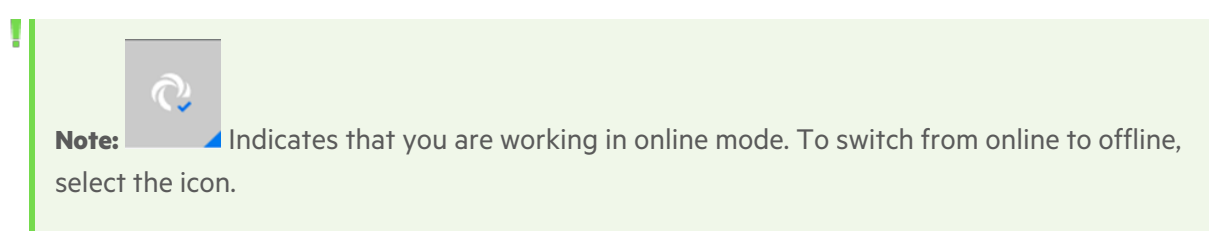

#### **In this topic:**

- "Run tests" [below](#page-13-1)
- ["Keyboard](#page-17-0) shortcuts" on page 18

### <span id="page-13-1"></span>Run tests

#### 1. **Select a test set**

a. On the **Test Sets** tab, select a test set folder. The available test sets are displayed.

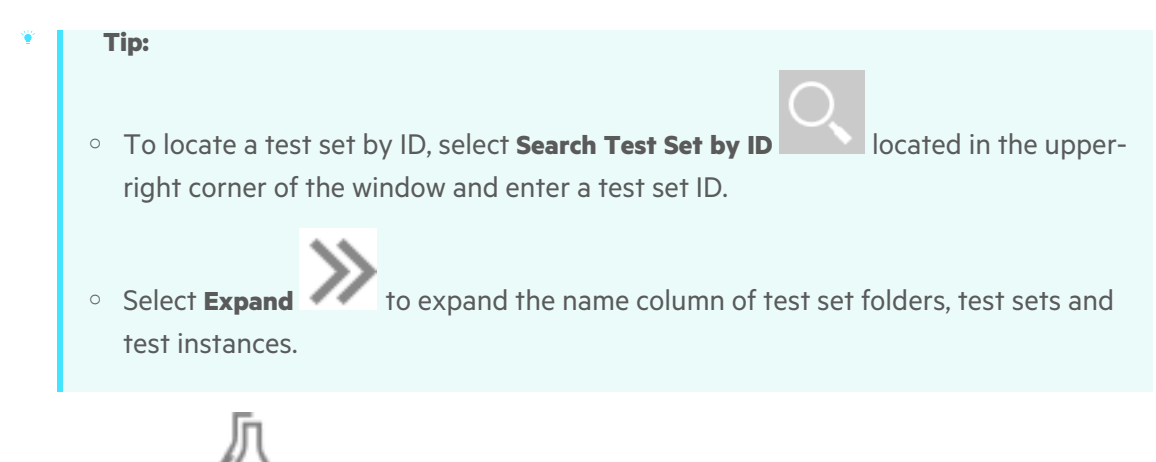

b. Select a test set  $\blacksquare$ . The associated test instances are displayed.

#### 2. **Start a test run**

Select a test instance and choose one of the following options:

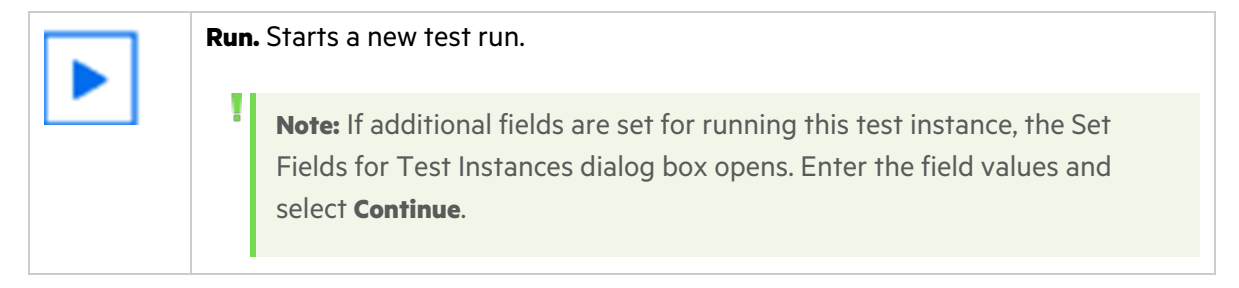

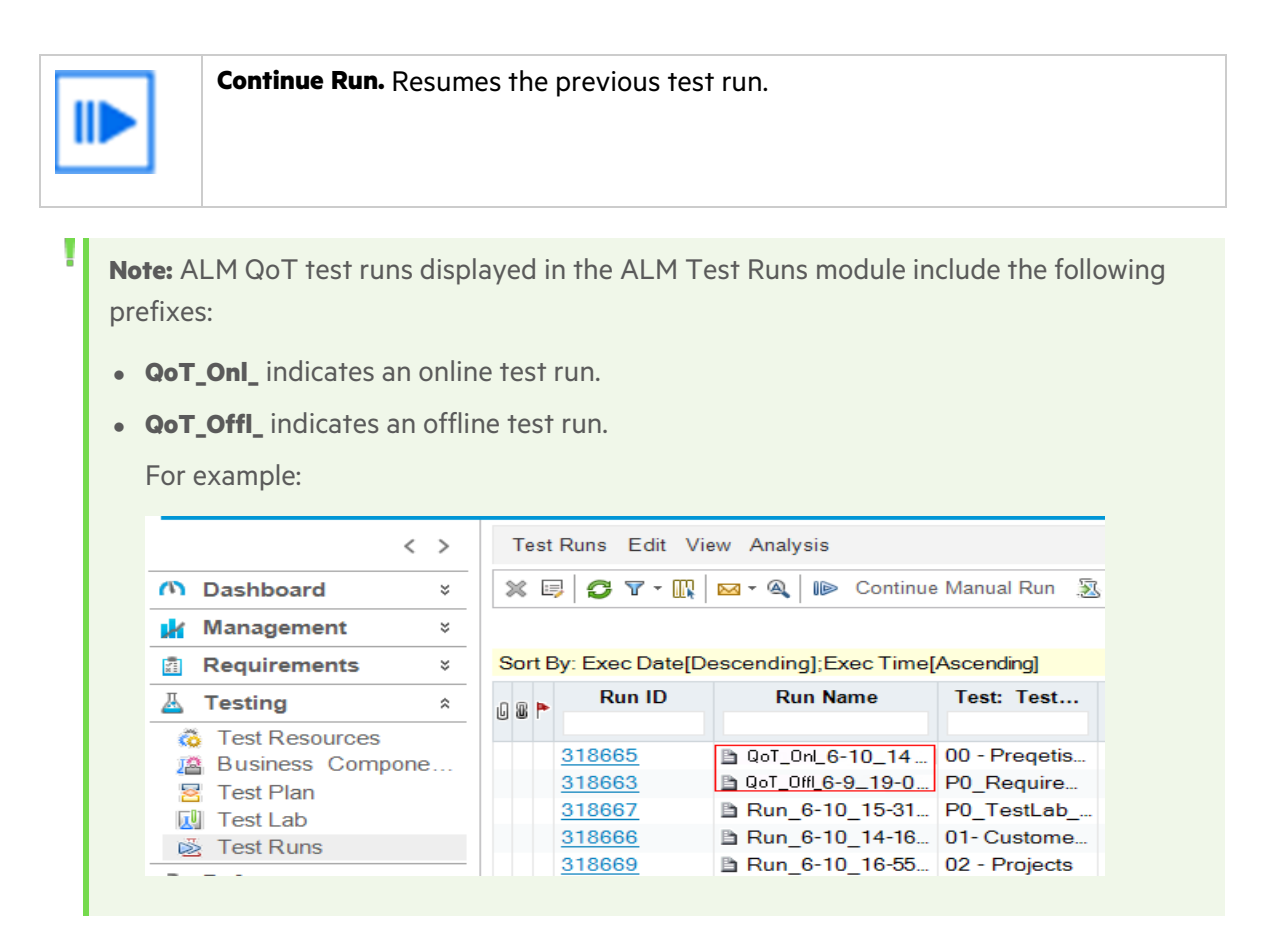

#### 3. **Run the test steps**

- a. Select a run view.
- b. Select a step row.
- c. Follow the instructions detailed in the test step description.
- d. Compare the actual result with the expected result.
- e. If attachments are associated with a step, view the attachments:

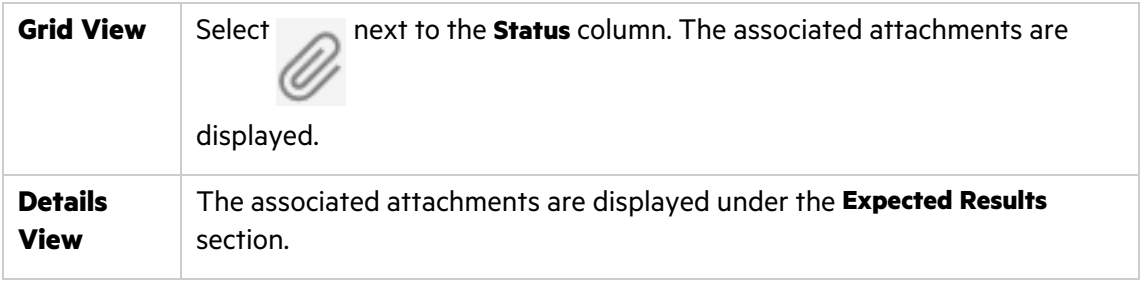

The following attachment types are available:

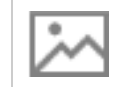

Indicates an image attachment.

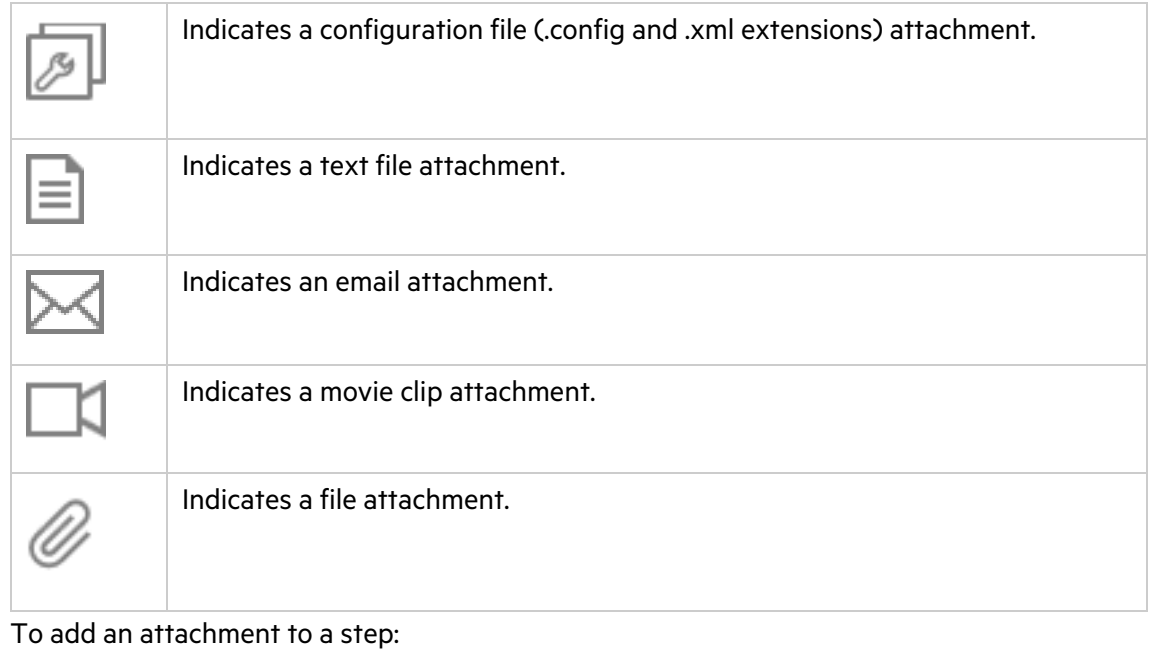

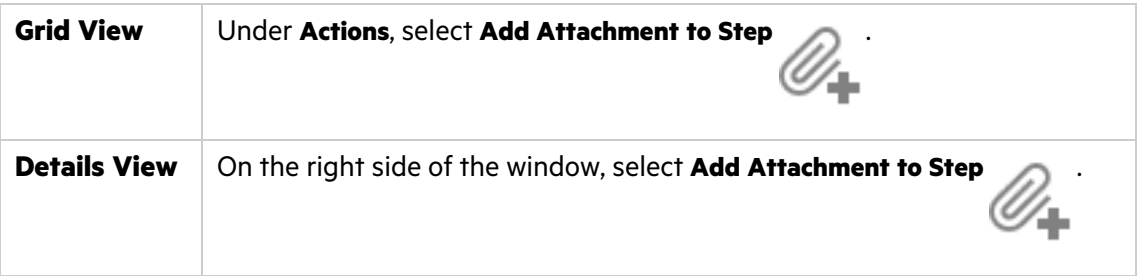

To delete an attachment from a step:

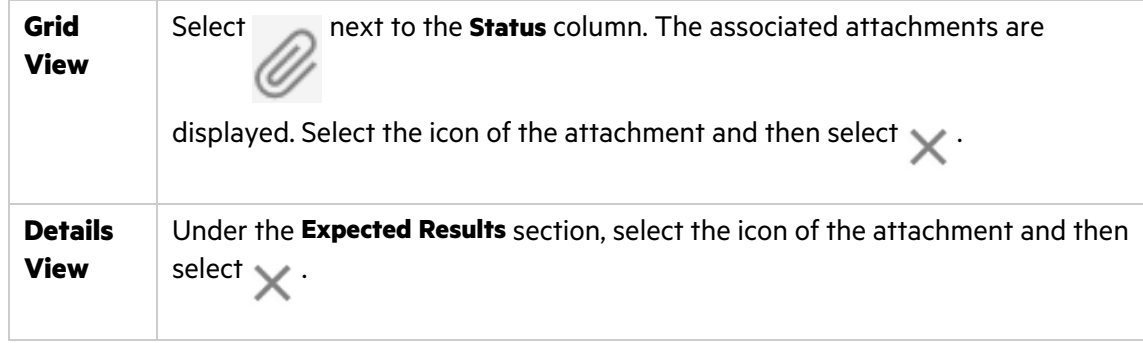

f. Select the relevant step **status**. Options include:

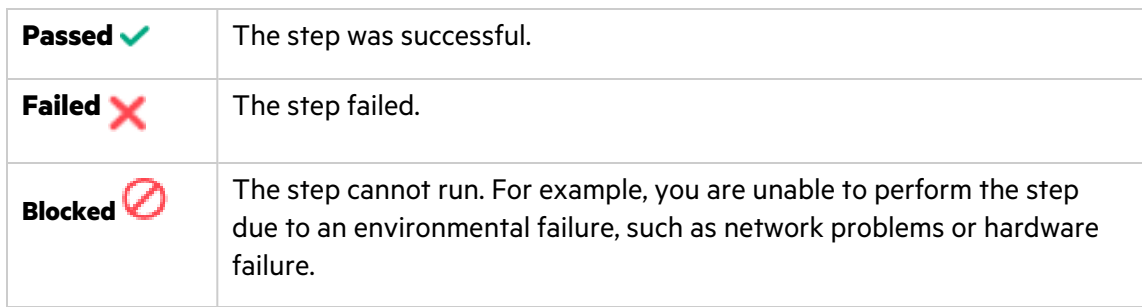

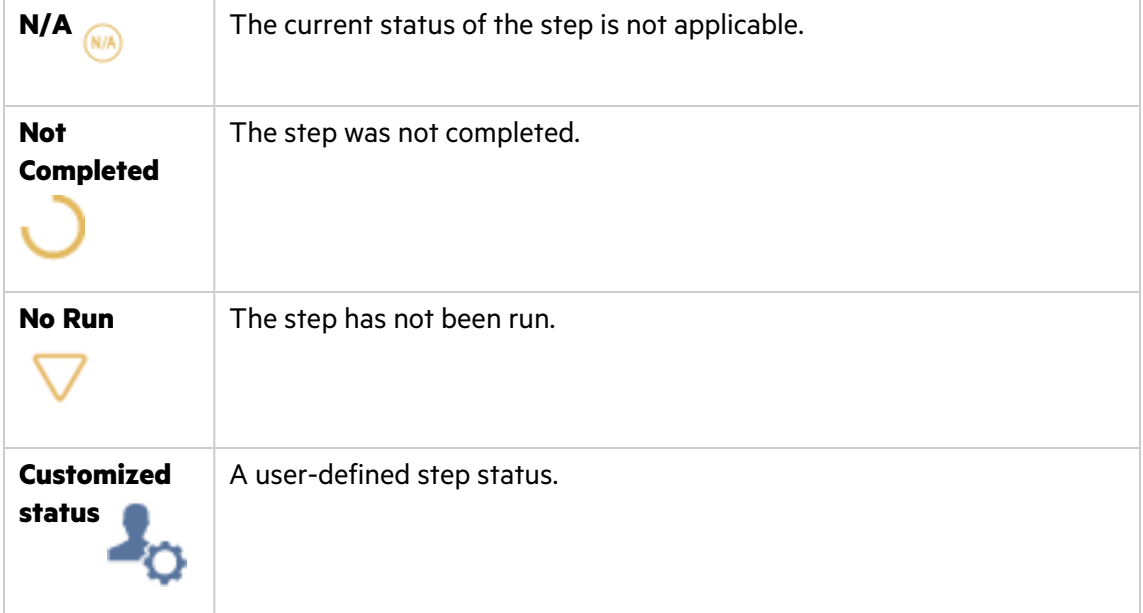

**Tip:** In the Details View, you can also select a step status by dragging from right to left on each step listed on the left side of your screen.

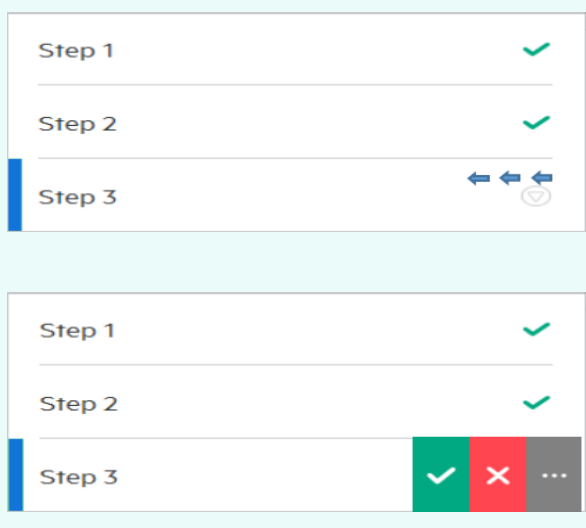

- g. Select the **Actual Results** text area and enter text that describes the actual step result.
- h. When an expected step result and an actual step result don't match with each other, you can submit or link a defect for the step.

To submit a defect, see ["Submit](#page-23-2) a defect for a test step".

To link a defect, see "Link to existing [defects"](#page-24-0) on page 25.

i. Continue with the next steps.

### 4. **End a test run**

Select the relevant option. Options include:

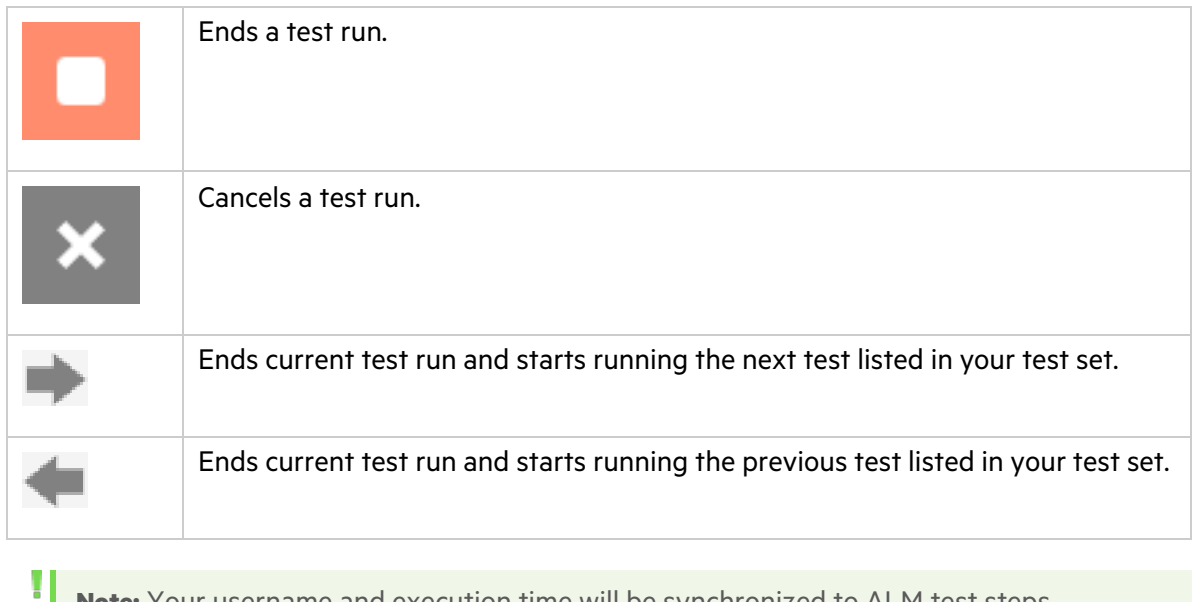

**Note:** Your username and execution time will be synchronized to ALM test steps.

### <span id="page-17-0"></span>Keyboard shortcuts

This section lists the keyboard shortcuts available for running tests.

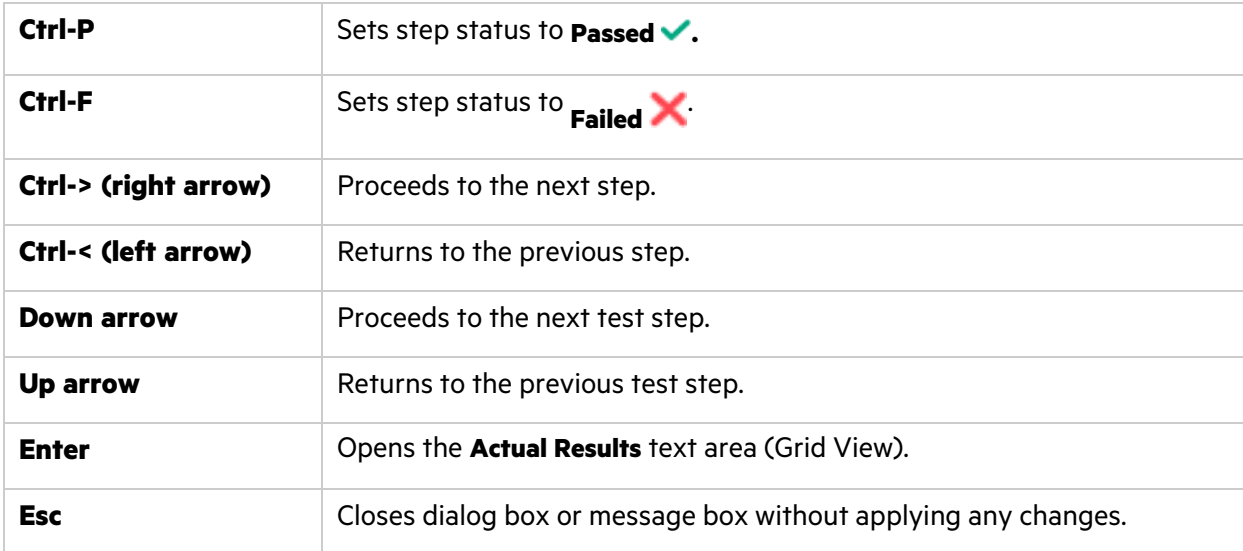

# <span id="page-18-0"></span>Work offline

Offline mode enables you to run tests in QoT even when you are not connected to the Internet or to an ALM server. You can upload the test results the next time you work in online mode.

**Note:** Indicates that you are working in offline mode. To switch from offline to online, select the button.

**In this topic:**

U

- **.** ["Prepare](#page-18-1) for offline mode" below
- "Run tests [offline"](#page-21-0) on page 22
- "Upload offline [defects"](#page-22-0) on page 23

### <span id="page-18-1"></span>Prepare for offline mode

This section describes the necessary steps for working in offline mode.

**Note:** You need to be in online mode to perform these steps. **Set Offline PIN** When you first log on to QoT, you define an offline PIN Code. You enter this PIN instead of your password when you log on to QoT in offline mode. To update your PIN code, select the **QOT Menu detail on** the top-right corner of the screen and select **PIN Code Settings**.

**Reserve** You can run a test offline only as many times as you have reserved in advance. Make **Offline** sure that you reserve as many runs as you will need while working in online mode. By **Runs** default, QoT is set to reserve 2 runs. ١ **Note:** • The number set for reserved runs applies to all of your tests, and not to individual tests. • The download time may be increased due to the number of reserved runs. To view the number of remaining offline runs, under the **Downloaded Sets** tab, select a test set to display the associated test instances. See the **Runs** column: CUSTOMER\_PROJECT > Demo125 TEST SETS DOWNLOADED SETS MY DEFECTS Root | New Features ■ 1 Not Completed ■ 1 TV No Run | TV D Blocked O N/A Passed X Failed **Test Instance** « Status Runs Actions [1]Flight Reservation  $\nabla$  No Run  $\blacktriangleright$  $\overline{2}$  $\nabla$  No Run  $\overline{2}$  $\blacktriangleright$  $\blacksquare$ [1] Departing Date [1]Returning Date  $\nabla$  No Run  $\overline{2}$  $\blacktriangleright$  $\blacksquare$  $\overline{2}$  $\blacksquare$ [1] View Calendar  $\nabla$  No Run To modify, while working in online mode, select the **QoT Menu** is on top-right corner of the screen and select **QoT Settings**. Select the number of reserved offline runs.

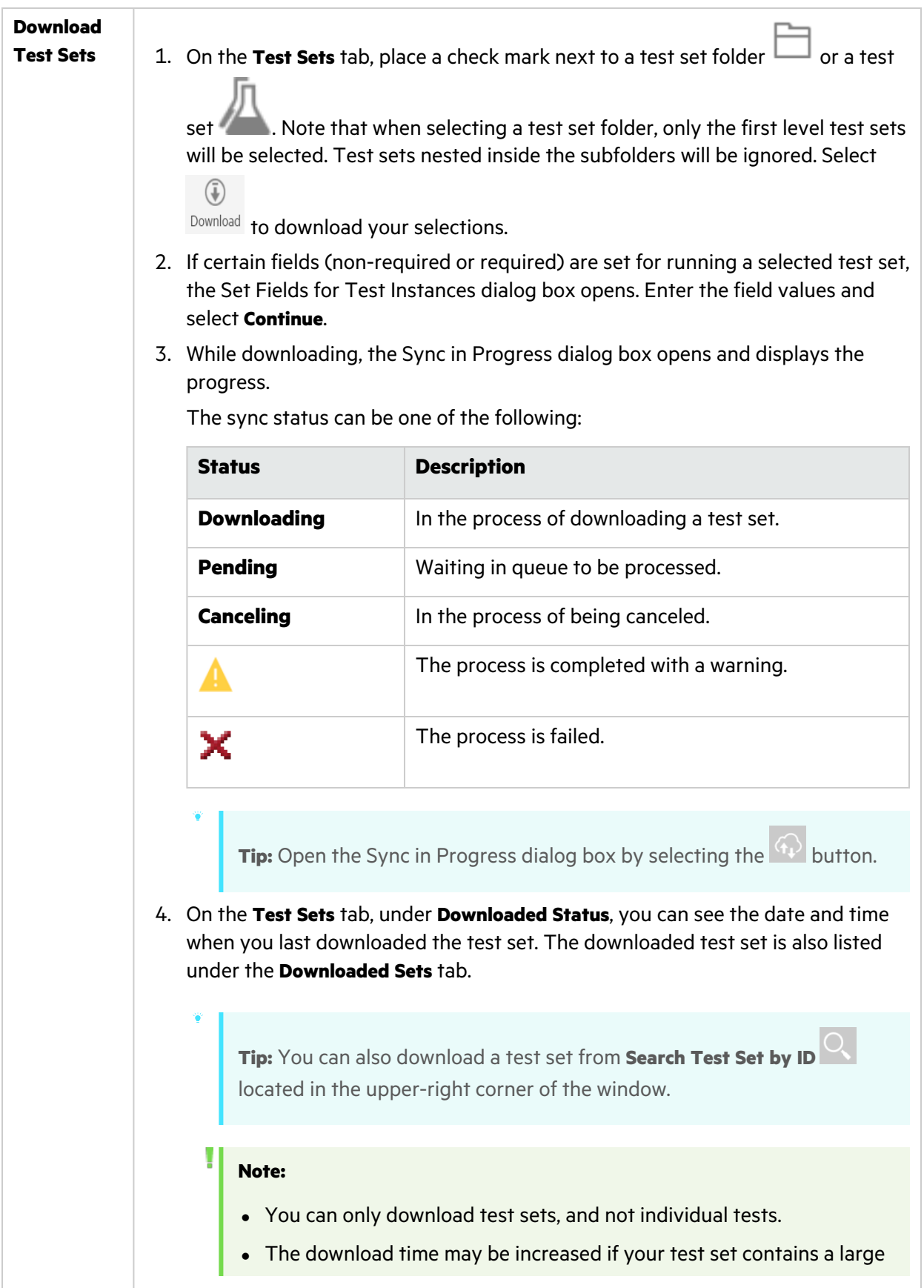

#### number of attachments.

### <span id="page-21-0"></span>Run tests offline

Run the test sets offline, and synchronize the test results the next time you work online.

#### 1. **Log on while in offline mode**

In the Login window, enter your PIN. For additional details, see ["Logging](#page-8-0) in to QoT" on page 9.

#### 2. **Run tests offline**

- a. On the **Downloaded Sets** tab, select a test set.
- b. Select the test you want to run.

v

c. Run the test as you would in online mode (see "Run tests [online"](#page-13-0) on page  $14$ ). Run results are saved locally until the next time you work online.

#### 3. **Upload test run results to ALM**

When working in online mode, on the **Downloaded Sets** tab, place a check mark next to each

relevant test set and select  $\overline{u}^{\text{Dpload}}$  . The Sync in Progress dialog box opens and displays the progress.

The sync status can be one of the following:

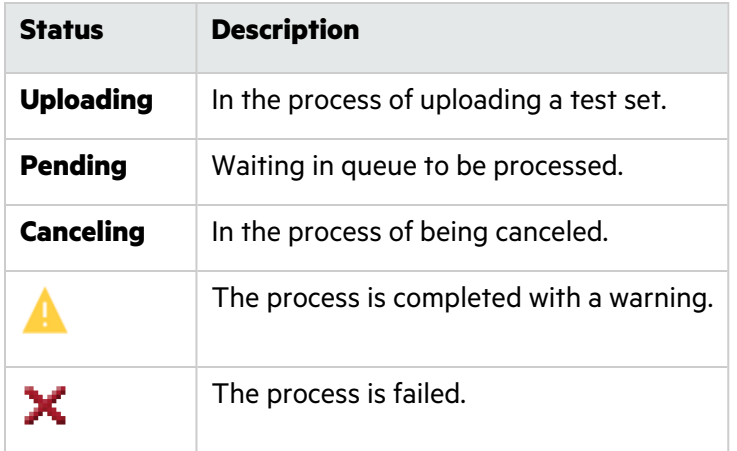

 $\circled{\textcircled{\small{1}}}$ 

**Tip:** You can also open the Sync in Progress dialog box by selecting the <sup>14</sup> icon.

Defects submitted during the test run (defects linked to test runs or test steps) are also uploaded to ALM.

# <span id="page-22-0"></span>Upload offline defects

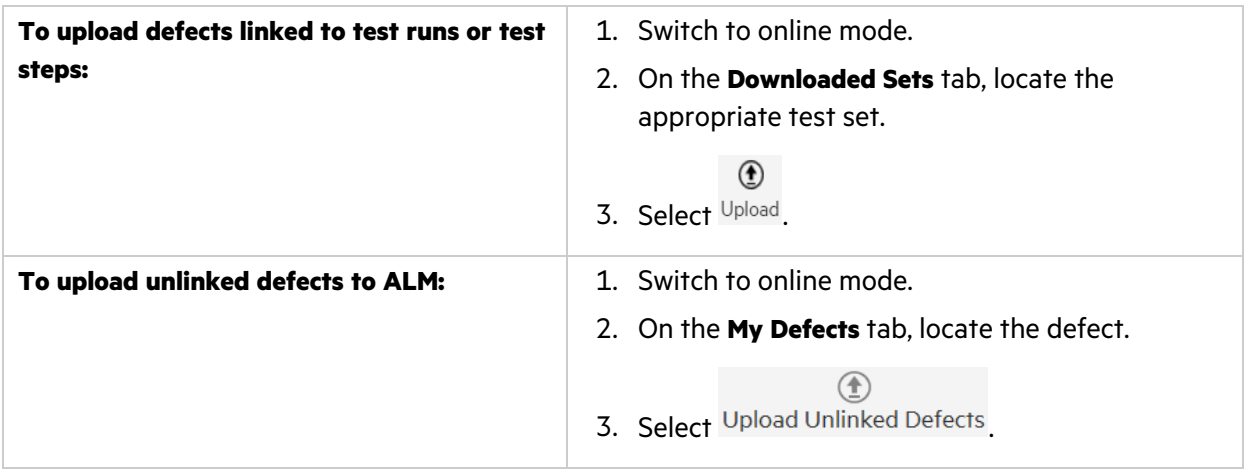

# <span id="page-23-0"></span>Manage defects

This section describes how to manage defects when working in ALM QoT.

**Note:** You can customize which defect fields are displayed in ALM QoT when submitting defects. For details, see "Set defect entities for all users [\(administrator](#page-30-0) permissions required)" on [page](#page-30-0) 31.

#### **In this topic:**

- **.** "Submit [defects"](#page-23-1) below
- "Link to existing [defects"](#page-24-0) on the next page
- ["Upload](#page-25-0) defects to ALM" on page 26
- **.** "View [defects"](#page-26-0) on page 27

### <span id="page-23-1"></span>Submit defects

You can submit defects to ALM directly from QoT. You can associate defects to ALM projects, test runs, or test steps.

1. Choose one of the following options:

<span id="page-23-2"></span>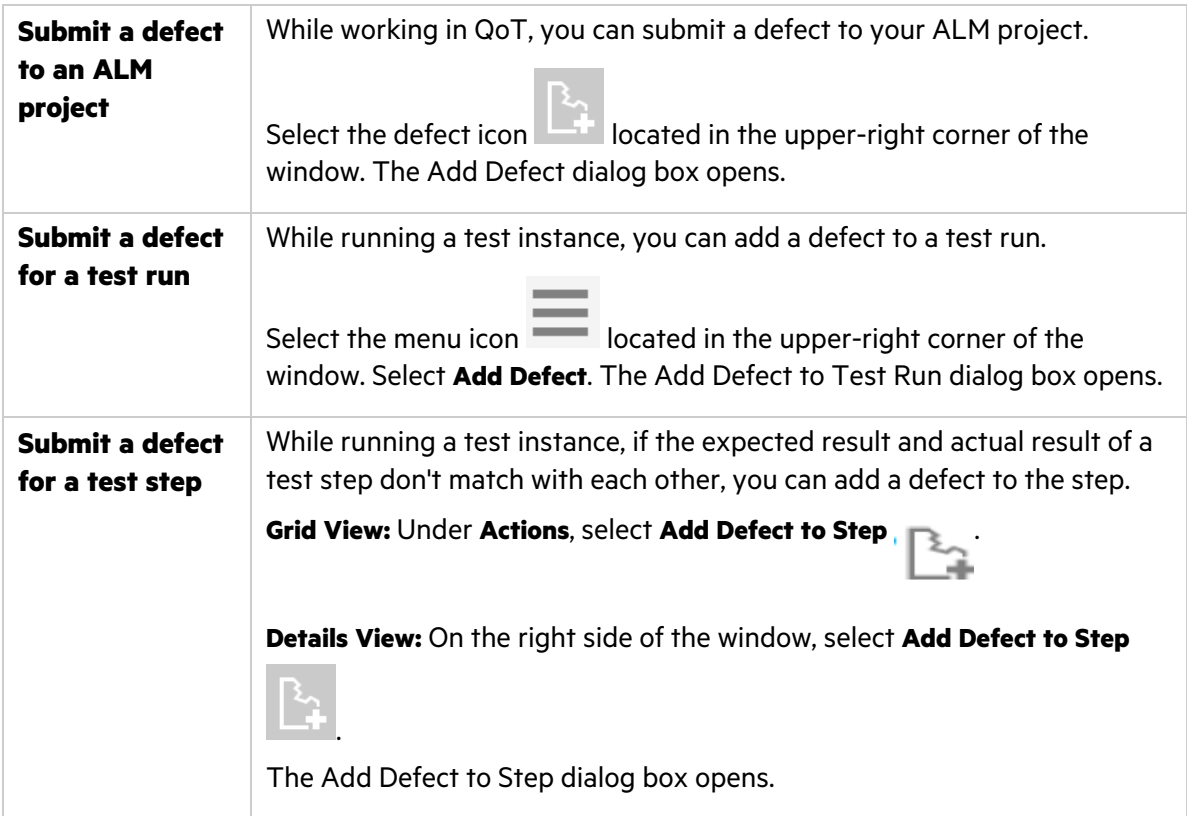

2. Fill in defect details as necessary.

3. To associate an attachment with your defect, select:

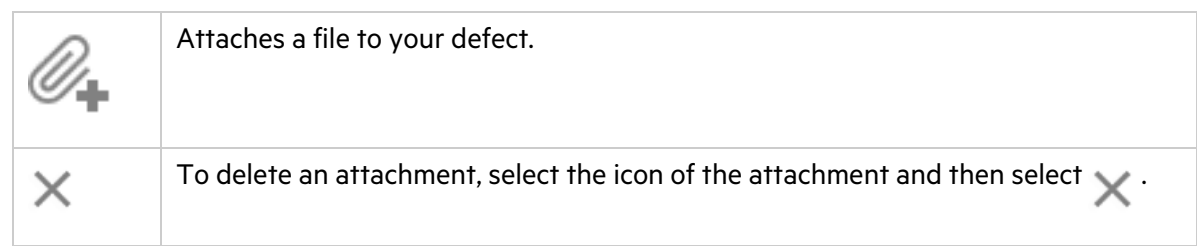

4. Select **Submit**.

### <span id="page-24-0"></span>Link to existing defects

While running a test instance, you can link existing defects to a test run or a test run step.

#### **To link existing defects to a test run:**

- 1. Select the menu icon located in the upper-right corner of the window.
- 2. Select **Link Defect**. The Link Defect to Run dialog box opens enabling you to enter a defect number.

If you are working in online mode, you can search for a defect and view its details before linking it to a test run.

When working in offline mode, you cannot search for a defect or view its details.

#### **To link existing defects to a test run step:**

1. In Grid View, under **Actions**, select **Link Defect to Step** .

In Details View, on the right side of the window, select **Link Defect to Step** .

2. In the Link Defect to Step dialog box, link ALM or QoT local defects to the step.

If you are working in online mode and running a test step in the **Test Sets** tab, you can search for a defect and view its details before linking it to the test step.

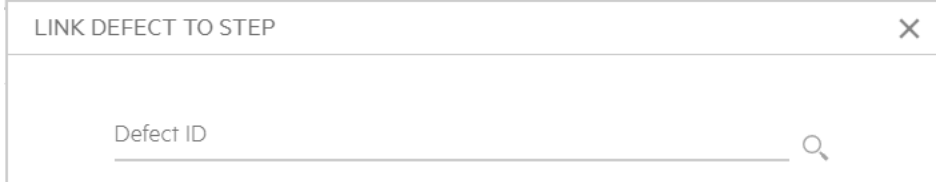

If you are working in online mode and running a test in the **Downloaded Sets** tab, you can search for an ALM defect to link in the **From ALM** tab or select a QoT local defect to link in the **From Local** tab.

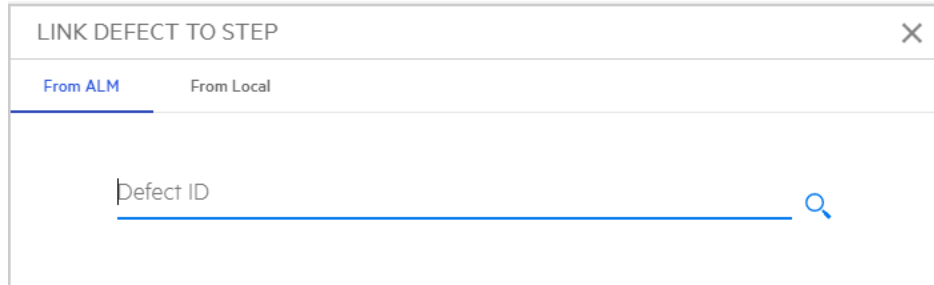

If you are working in offline mode, you can enter an ALM defect ID and link it in the **From ALM** tab or select a QoT local defect to link in the **From Local** tab. You cannot search for an ALM defect or view its details. When you upload the test result to ALM, the system will verify whether the linked ALM defect exists in ALM.

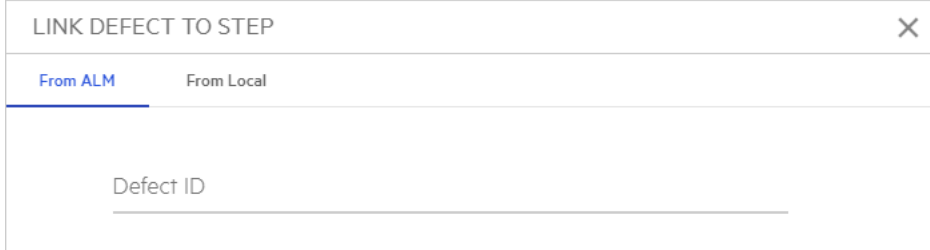

### <span id="page-25-0"></span>Upload defects to ALM

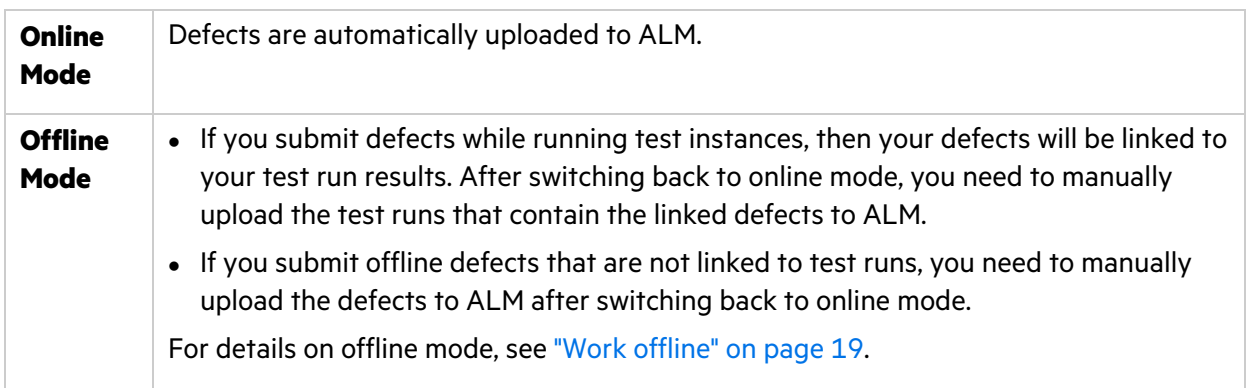

## <span id="page-26-0"></span>View defects

The My Defects tab displays the defects you have submitted while working in online and offline mode.

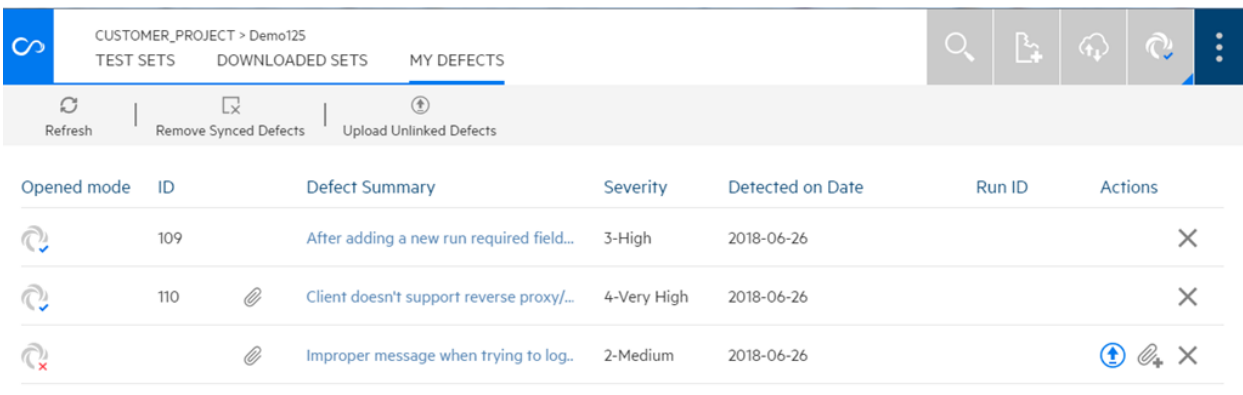

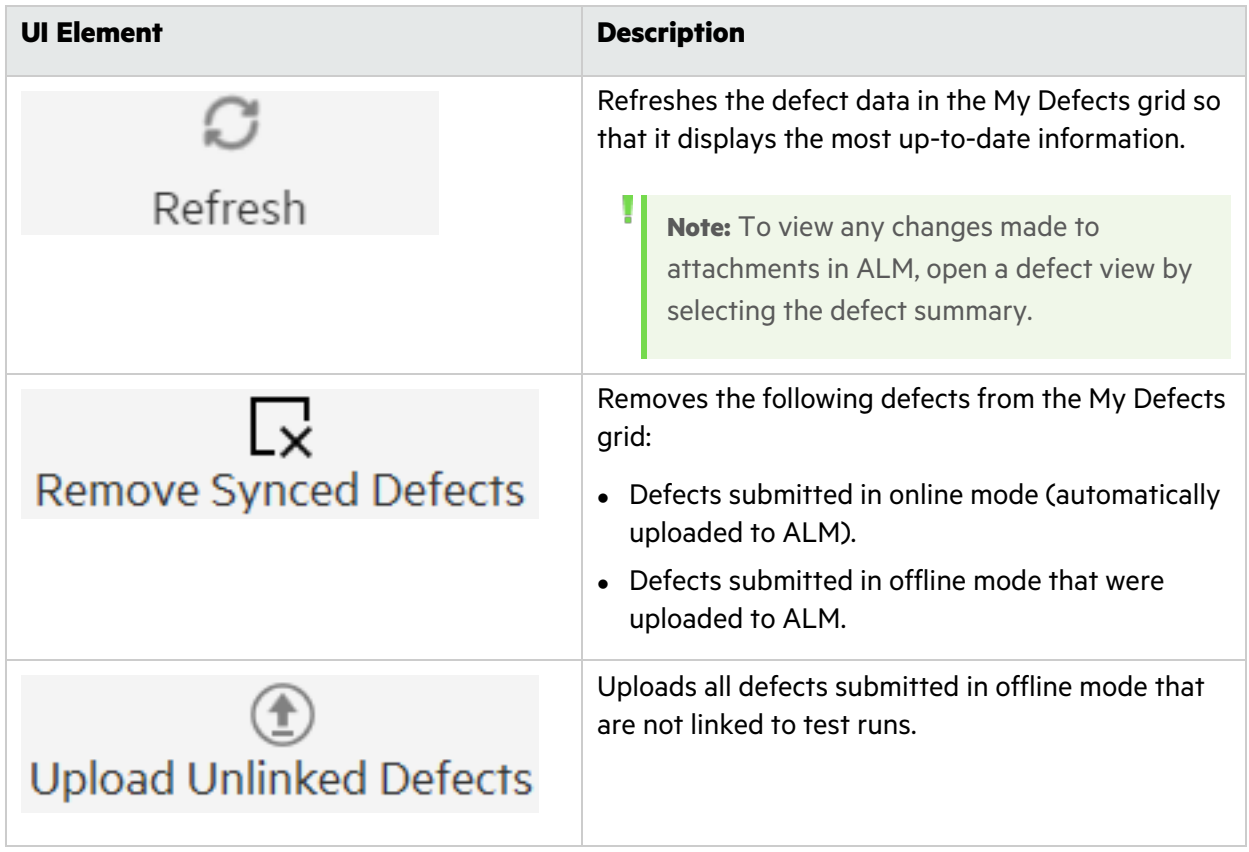

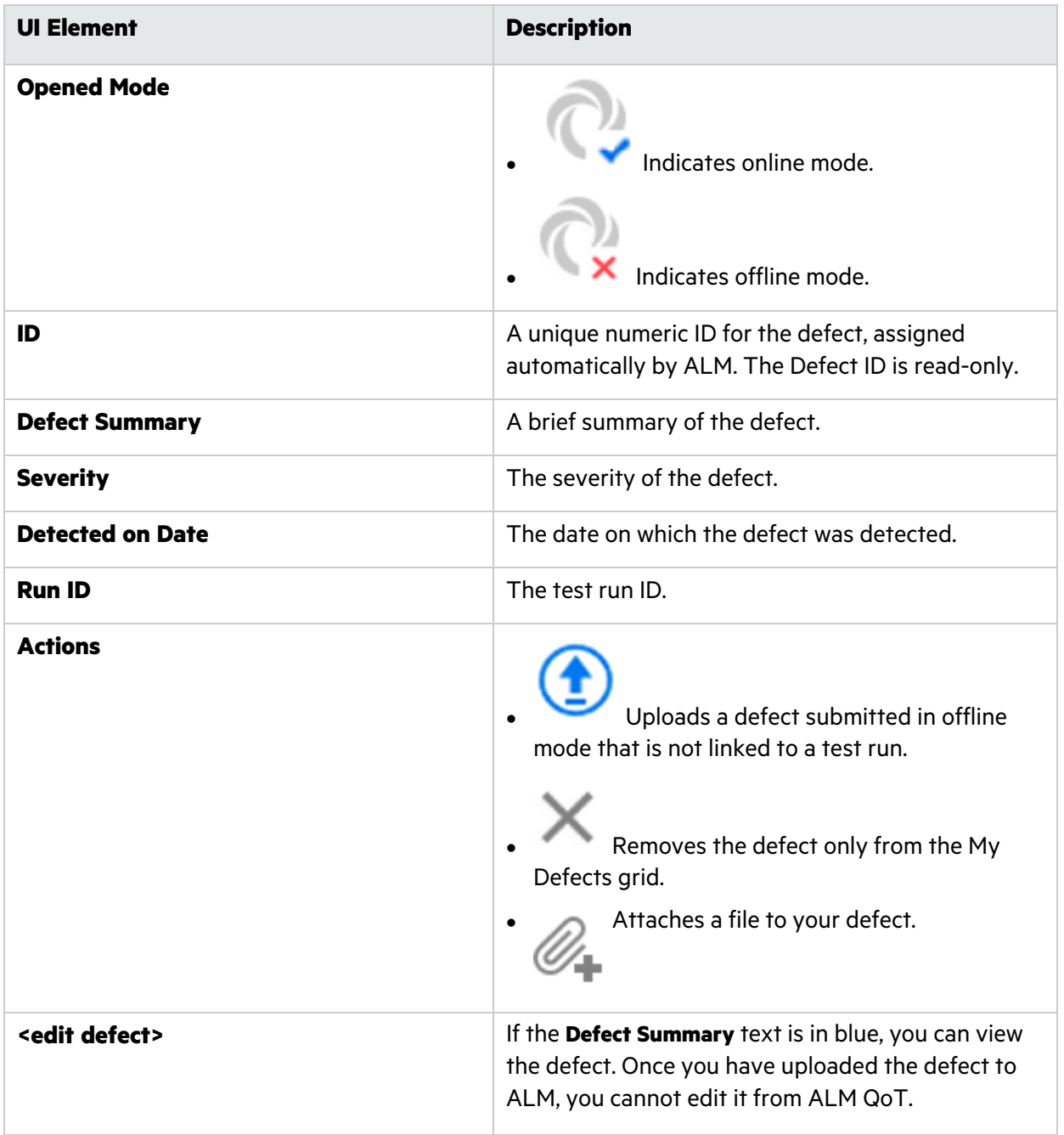

# <span id="page-28-0"></span>Exporting and importing between clients (Windows only)

This section describes how export and import downloaded test sets and offline defects between Windows client machines.

### **In this topic:**

- **.** ["Exporting"](#page-28-1) below
- **•** ["Importing"](#page-28-2) below

## <span id="page-28-1"></span>Exporting

This section describes how to export the file. The file is saved and exported in ZIP format.

- 1. Select the **QoT Menu** on the top-right corner of the screen and select **Export**.
- 2. You are prompted to create and save the file.
- 3. If the export has been successful, you can delete the exported test sets and defects from your local storage.

### <span id="page-28-2"></span>Importing

This section describes how to import the saved file to a target project.

- 1. Open ALM QoT on the destination client machine that you want to import the file to.
- 2. Select the **QoT Menu Contract to the top-right corner of the screen and select Import.** Alternatively, the **Import** option is also available from the login window when working in offline mode.
- 3. When importing the file, if any of the test sets, which are going to be imported, have already been downloaded, the downloaded test sets will be overridden by this import. To continue. Select **Yes**. When importing from the login window while in offline mode, a PIN code is required.
	- If the user account used to export file, has already been used to access the same ALM server,
	- enter the PIN code of this user.
	- If the user account used to export file, has not been used to access the same ALM server, use the same PIN code as the one entered in the source client machine.
- 4. Select the file that you want to import.

u

# <span id="page-29-0"></span>Limit access to a specific QoT version

You can control which versions of QoT users can access. An error occurs if a user attempts to log in to QoT using an incorrect version.

**Note:** You cannot limit access to versions prior to ALM QoT 1.5.

- 1. On your ALM server machine, in the **<ALM deployment path>\ALM\webapps\qcbin** directory, create the **qot-allowed-versions.jsp** file.
- 2. Open the file and add the following:

<Root> <MinVersion>*ALM QoT version number*</MinVersion> <MaxVersion>*ALM QoT version number*</MaxVersion> </Root>

where MinVersion enables you to use the specified ALM QoT version or a later version.

where MaxVersion enables you to use the specified ALM QoT version or an earlier version. In the following example, you can use ALM QoT 1.5 or later:

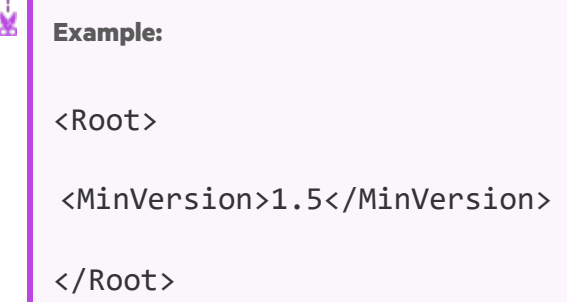

## <span id="page-30-0"></span>Set defect entities for all users (administrator permissions required)

After customizing the defect fields of your project in Project Customization within ALM, you can set which defect fields are displayed in ALM QoT when submitting defects.

**Note:** The settings apply to all users in the currently selected project , irrespectively of the user device.

#### **1. Prerequisite: Customize your project entities through ALM**

Open ALM. In the Project Customization window, in the left pane, click **Project Entities**. Customize the defect entities. For details, see ALM Help [Center.](https://admhelp.microfocus.com/alm)

- **2. Configure defect fields in QoT**
	- a. Select the **QoT Menu on** the top-right corner of the screen and select **Project Settings** > **Defect (sets all users)**.

**Note:** This option is available to users assigned to the TDAdmin or QoTAdmin user group.

TDAdmin is a system-defined group in ALM. QoTAdmin is a user-defined group.

Using ALM Project Customization, you can create the **QoTAdmin** group and assign users to it. Note that the only required permission for this group is to have the ability to update attachments in test set folders.

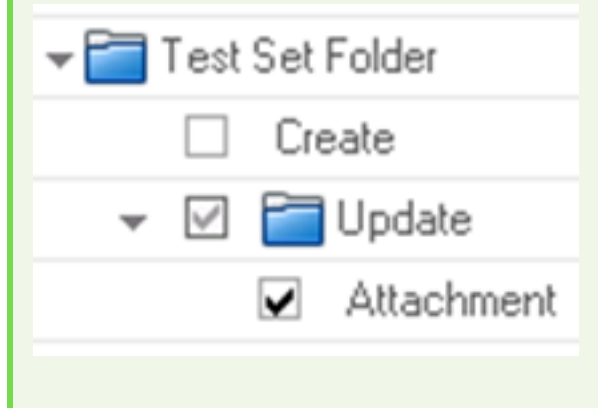

For more details on creating user groups and assigning permissions, see [ALM](https://admhelp.microfocus.com/alm) Help [Center.](https://admhelp.microfocus.com/alm)

b. Set the defect fields.

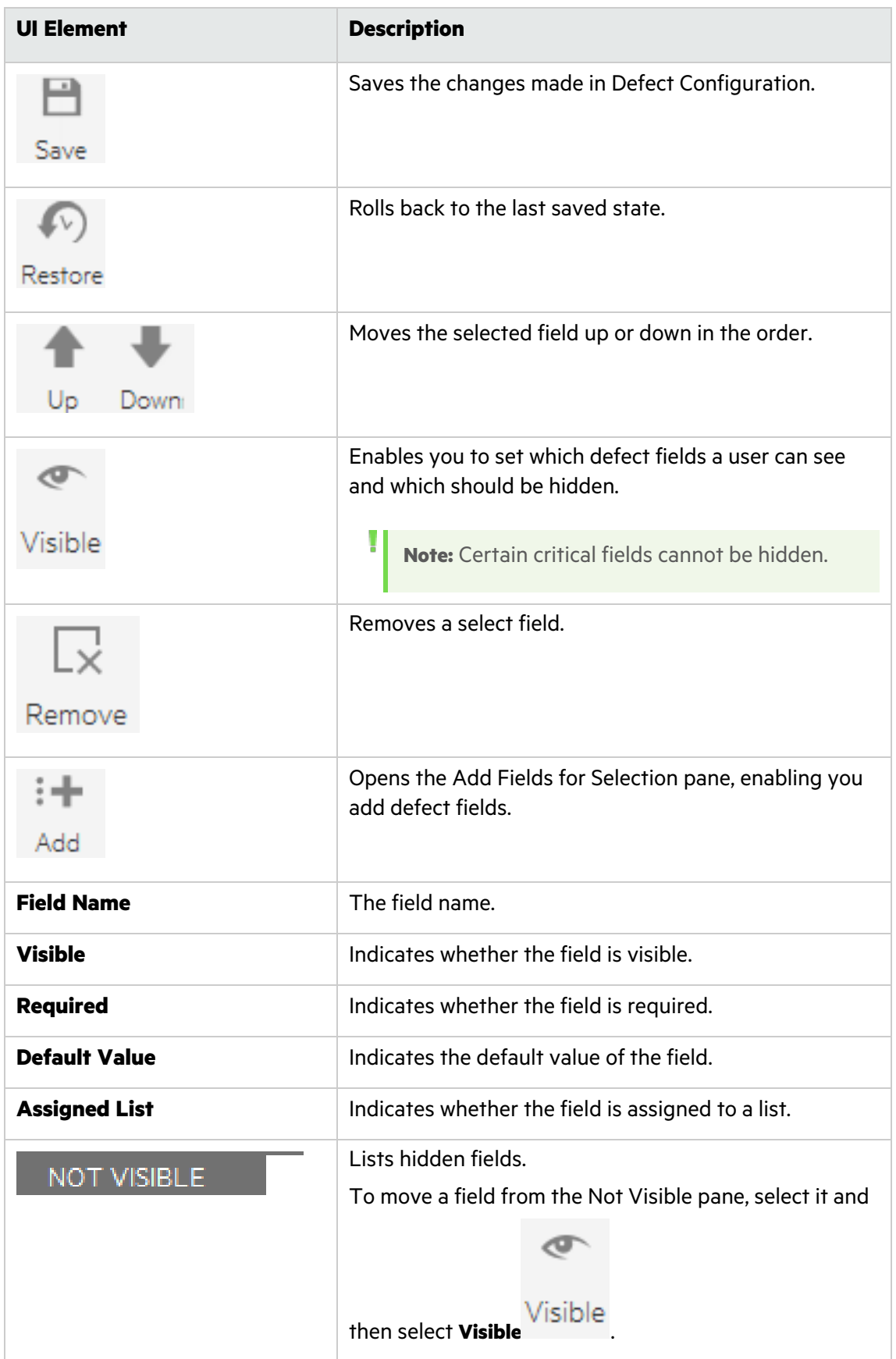

# <span id="page-32-0"></span>Set defect or run entities for the current user

You can set which fields to display when submitting defects or when running test instances from ALM QoT. You can also define which fields are required.

**Note:** The settings apply to the currently logged in user and to the device in use.

- **1. Open the configuration window.**
	- <sup>l</sup> **Defects:** Select the **QoT Menu** on the top-right corner of the screen and select **Project Settings > Defect (sets current user)**.
	- **Runs:** Select the **QoT Menu Integral on the top-right corner of the screen and select Project Settings > Run (sets current user).**
- **2. Configure the fields**

U

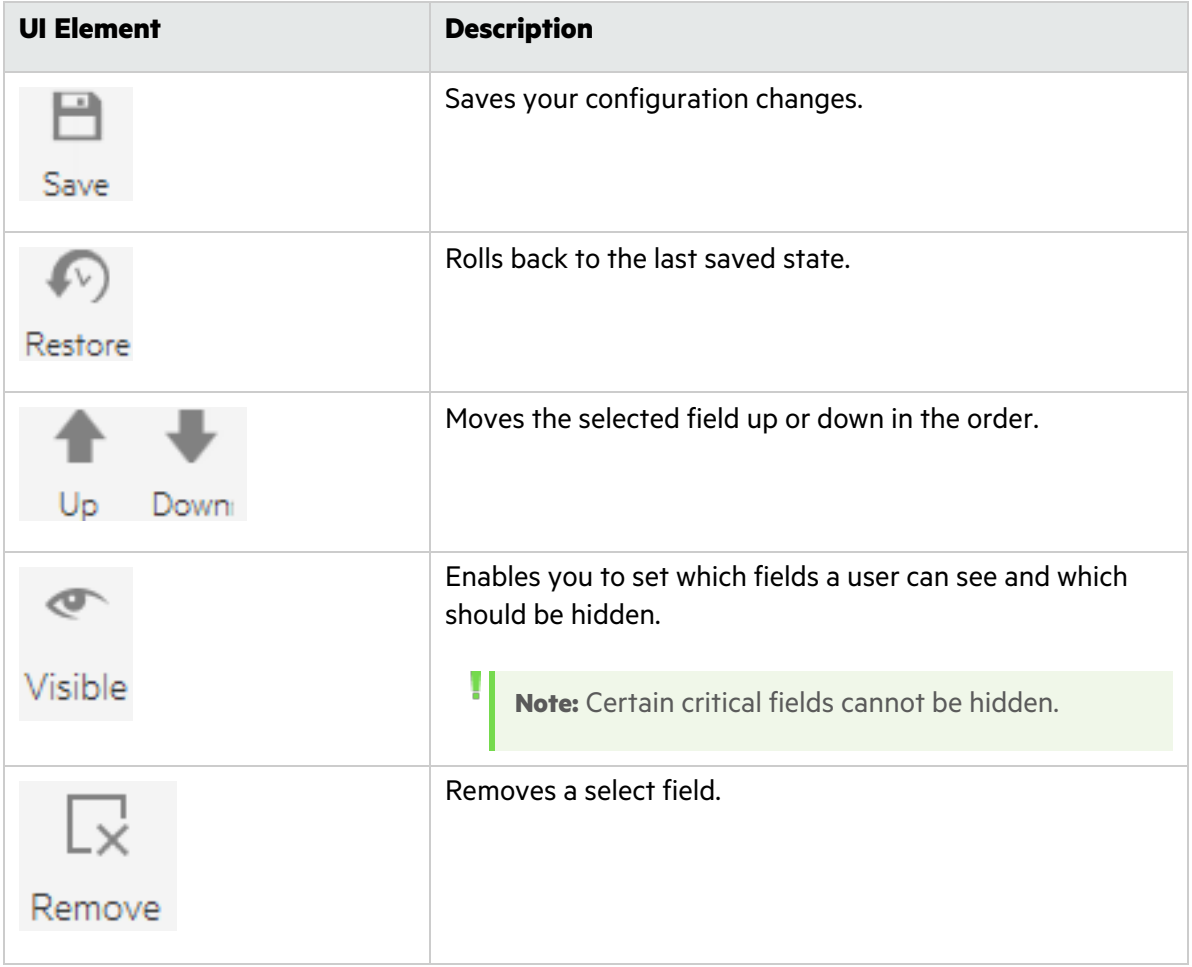

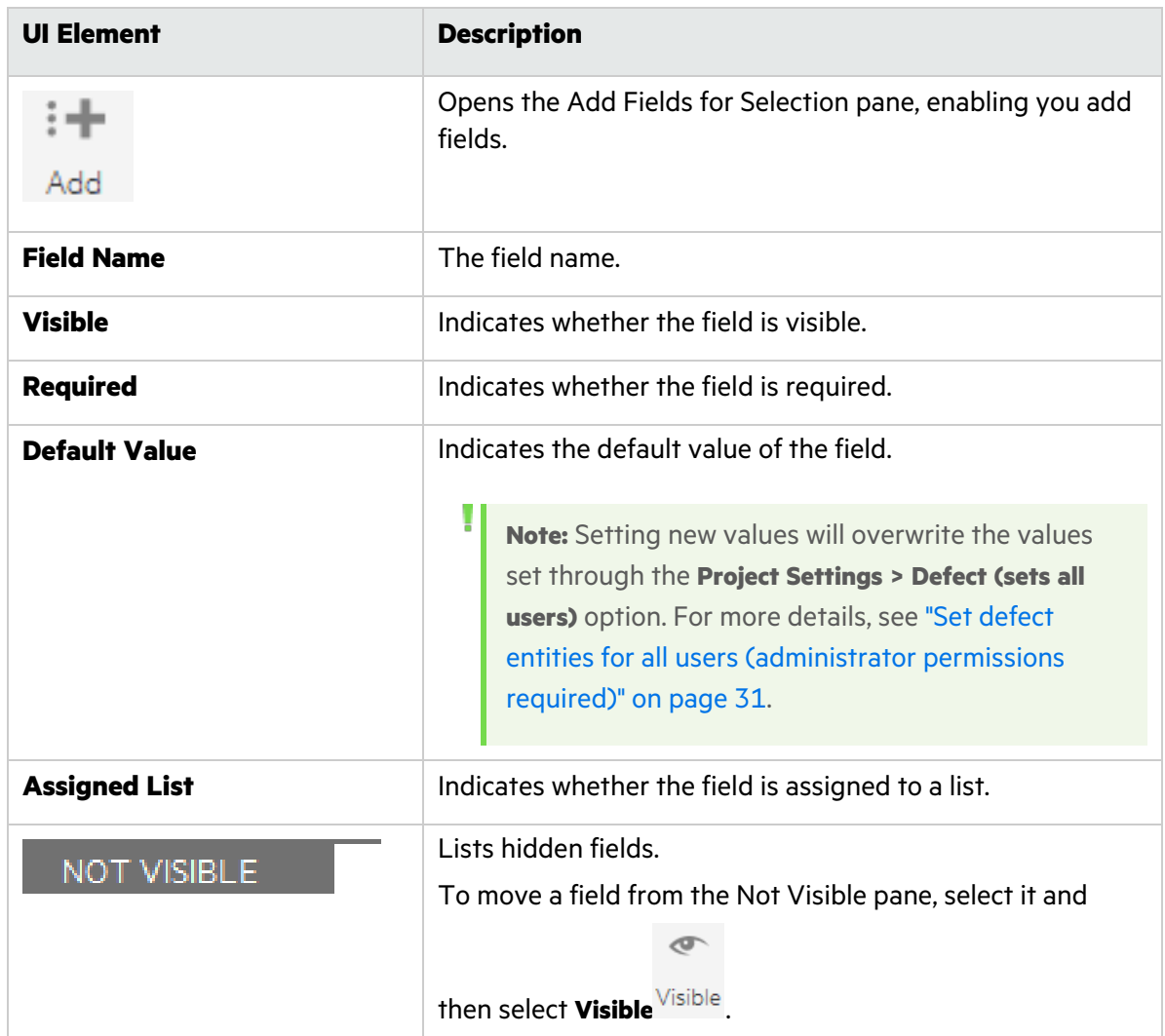

## <span id="page-33-0"></span>Set rules for all users (administrator permissions required)

QoT rules controls which actions can be done under certain conditions. The rules, once activated, apply to all users in the currently selected projects, irrespectively of the user device.

1. Select the **QoT Menu** on the top-right corner of the screen and select **Project Settings > Rule (sets all users)**.

Note: This option is available to users assigned to the TDAdmin or QoTAdmin user group.

TDAdmin is a system-defined group in ALM. QoTAdmin is a user-defined group.

Using ALM Project Customization, you can create the **QoTAdmin** group and assign users to it. Note that the only required permission for this group is to have the ability to update attachments in test set folders.

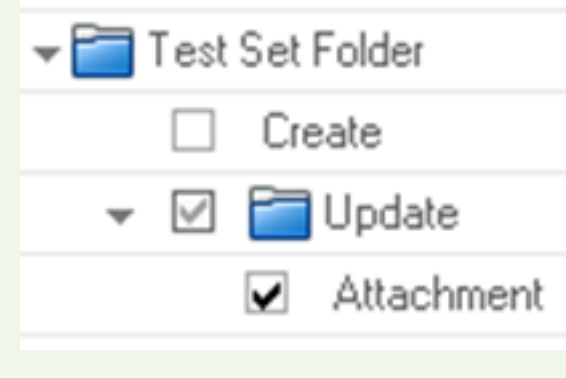

For more details on creating user groups and assigning permissions, see [ALM](https://admhelp.microfocus.com/alm) Help [Center.](https://admhelp.microfocus.com/alm)

2. Configure the rules.

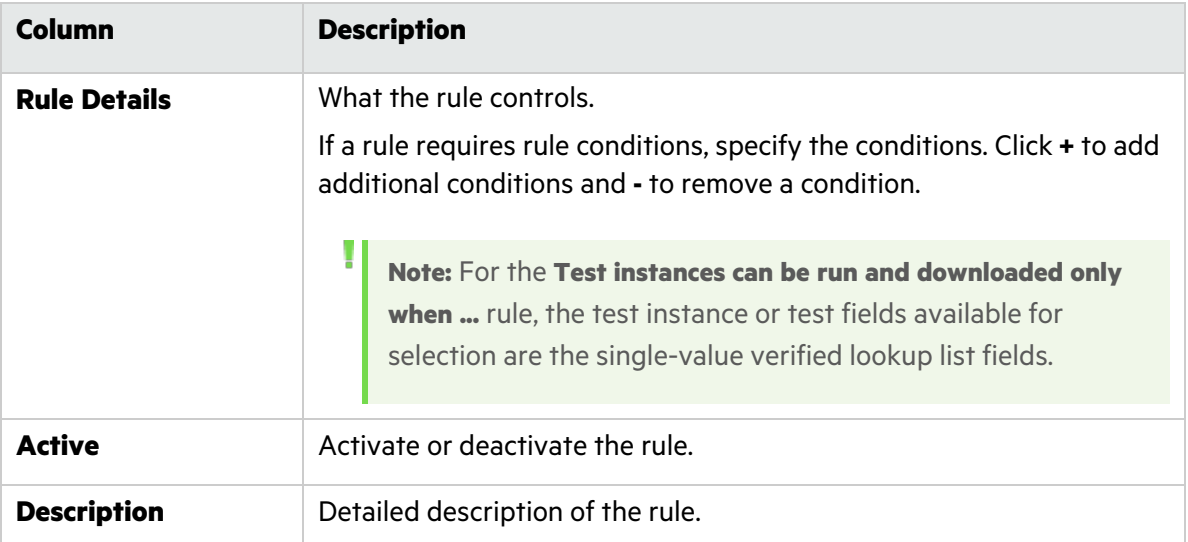

3. Click **Save** to save the settings, or **Restore** to cancel the changes.

## <span id="page-35-0"></span>Set number of entities per view

You can set the number of entities displayed at once on your screen. For example, when searching for test set folders, you can limit on how many folders are shown at a time. Reducing the number of entities displayed at once can significantly speed up the time it takes to display the entities. By default, QoT displays 20 entities per view.

To load the next set of entities on your screen, scroll down.

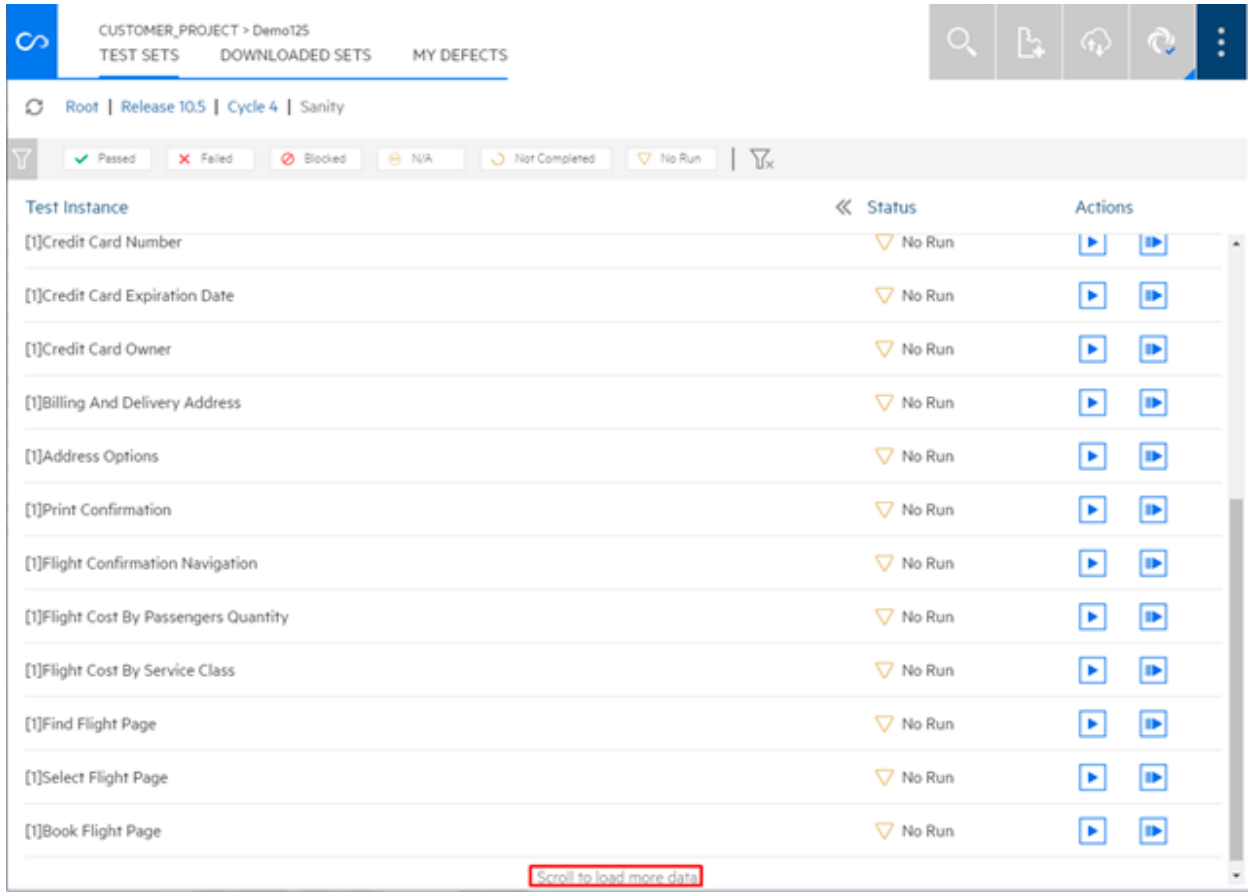

To set the number of entries per view, select the menu  $\frac{1}{2}$  on the top-right corner of the screen and select **QoT Settings**. Select the number of entities on a page.

# <span id="page-36-0"></span>Run cross-project execution plans (ALM Edition)

If you are working with QoT on Windows and use ALM Edition, QoT enables you to create local test execution plans from multiple domains and projects, and to run their test instances.

#### **In this topic:**

- "Create and execute an [execution](#page-36-1) plan" below
- "Refresh test [statuses"](#page-38-0) on page 39
- "Export and import an [execution](#page-38-1) plan" on page 39
- "Rename or delete [execution](#page-39-0) plans" on page 40

### <span id="page-36-1"></span>Create and execute an execution plan

The following steps describe how to create an execution plan, and run its test instances.

### Step 1: Create an execution plan

- 1. Open the **Planning view** window. This is where you create and execute plans.
- 國 2. Click **Add Execution Plan** .
- 3. Name the execution plan and click **Add**.

### Step 2: Add test instances to the execution plan

- 1. Open the **Project view** window. This is where test sets and their test instances are displayed.
- 2. From the dropdown lists next to the Project View button, select a **domain** and **project**.

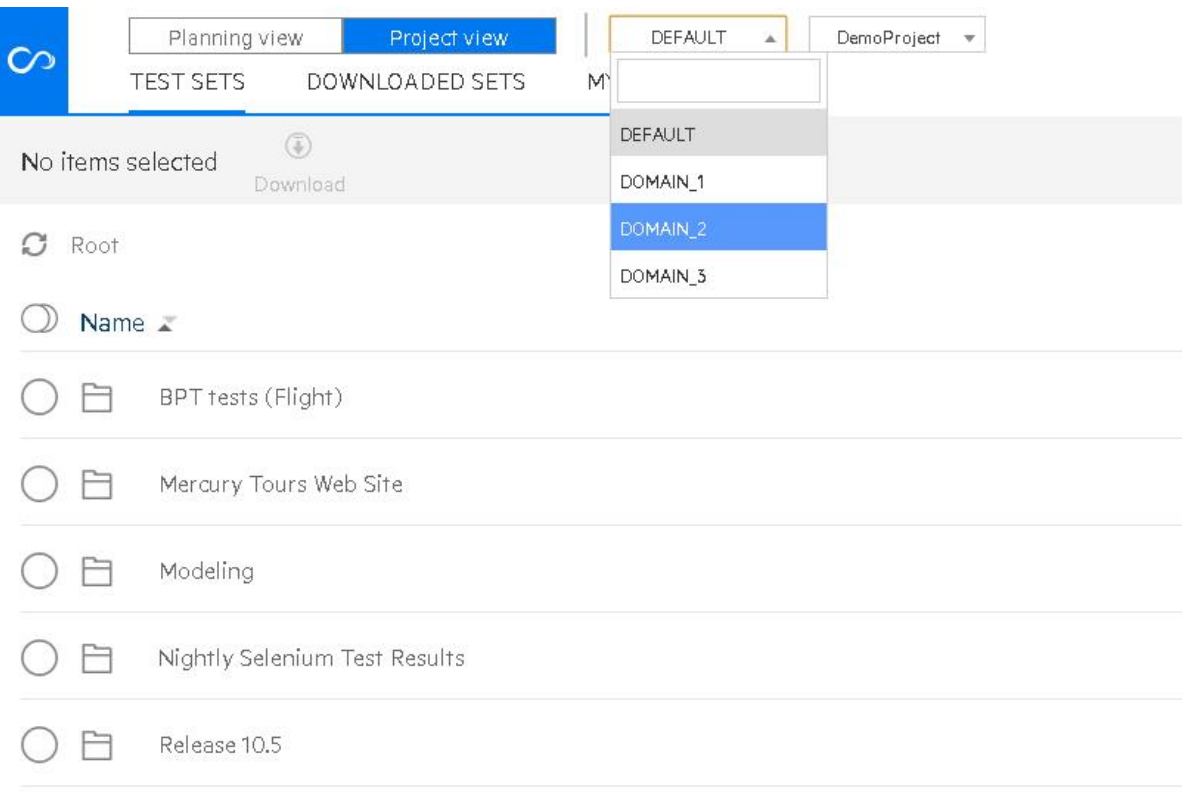

- 3. On the **Test Sets** tab, select a test set.
- 4. Drill down and select one or more test instances, and click **Add to Plan .**

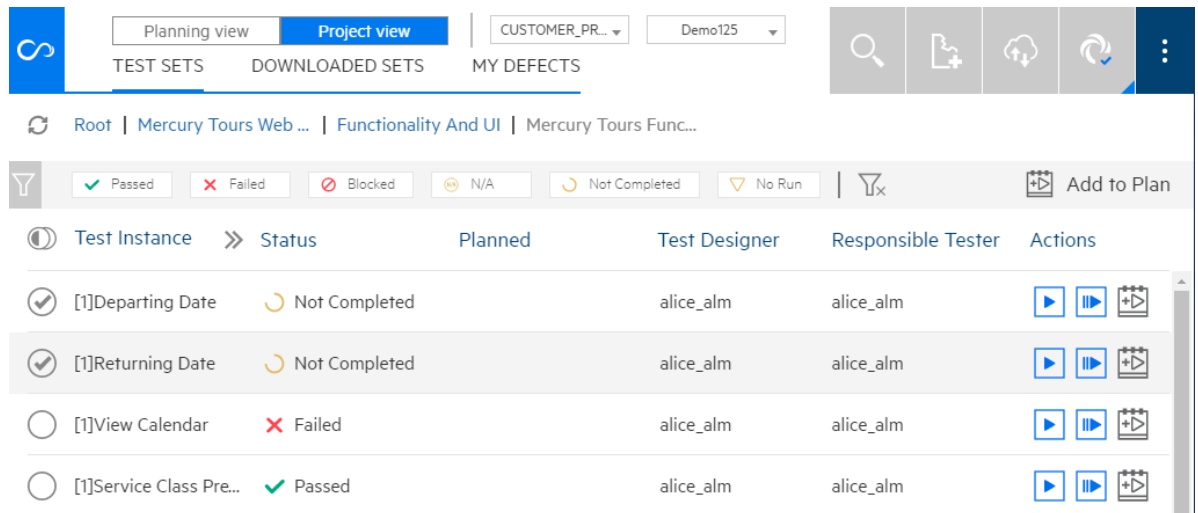

- 5. From the list of execution plans, select the plan where you want the test instances added.
- 6. (Optional) Choose a different domain or project, and add other test instances to the execution plan as needed.

### Step 3: Run the test instances in online mode

You can execute tests in online mode only.

- 1. Open the **Planning view** window.
- 2. Open the plan you want to execute.
- 3. Run each test instance, as described in "Run tests [online"](#page-13-0) on page 14.

When you run tests, continue runs, or open defects in the Planning view, you will only see the required ALM run fields and defect fields.

**Note:** In the **Planning view** you can add a defect to a test run using the manual runner  $m$ enu  $\equiv$  , but you cannot link an existing defect to a test run.

4. After you run tests, you can see a summary of test statuses in the **Planning view > Status** column.

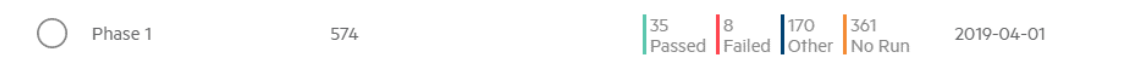

### <span id="page-38-0"></span>Refresh test statuses

There are two ways to refresh test statuses:

• To refresh the data of all of your execution plans, click the **Refresh** button in the upper right corner

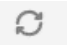

Refresh. Note that if your execution plans include multiple domains and projects, this may take a lot of time to complete.

<sup>l</sup> To refresh a single execution plan's statuses, click **Refresh Status** in the plan's **Status** column.

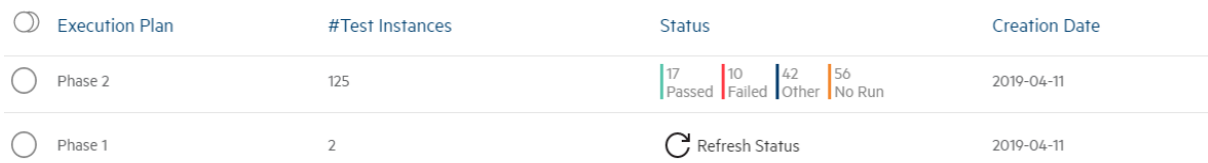

If you have drilled into an execution plan, you will see its latest status when you navigate from the instance grid to the execution plan grid. When you log off and log in again, you see the **Refresh Status** button on all the execution plans.

### <span id="page-38-1"></span>Export and import an execution plan

After you create an execution plan you can export it. You can also import plans sent to you.

For example, a manager might create a few execution plans and export them to testers. Each tester would then import the plans they need to execute, and run their tests.

<sup>l</sup> To export an execution plan, select it from the Planning view and click **Export execution plan**  ∐

Export Execution Plan. The plan is exported as a zip file.

**.** To import an execution plan, open the Planning view and click Import execution plan Import Execution Plan

**Note:** You can only export or import one execution plan at a time.

You cannot have two execution plans with the same name. If you intend to export an plan and then re-import it, rename it before exporting it as described below.

### <span id="page-39-0"></span>Rename or delete execution plans

<sup>l</sup> To rename an execution plan, select it from the Planning view and click **Rename execution plan**

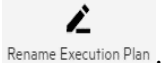

y

<sup>l</sup> To delete an execution plan, select it from the Planning view and click **Delete execution plan**

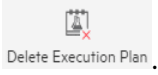

圓

# <span id="page-40-0"></span>Considerations for working with QoT for ALM

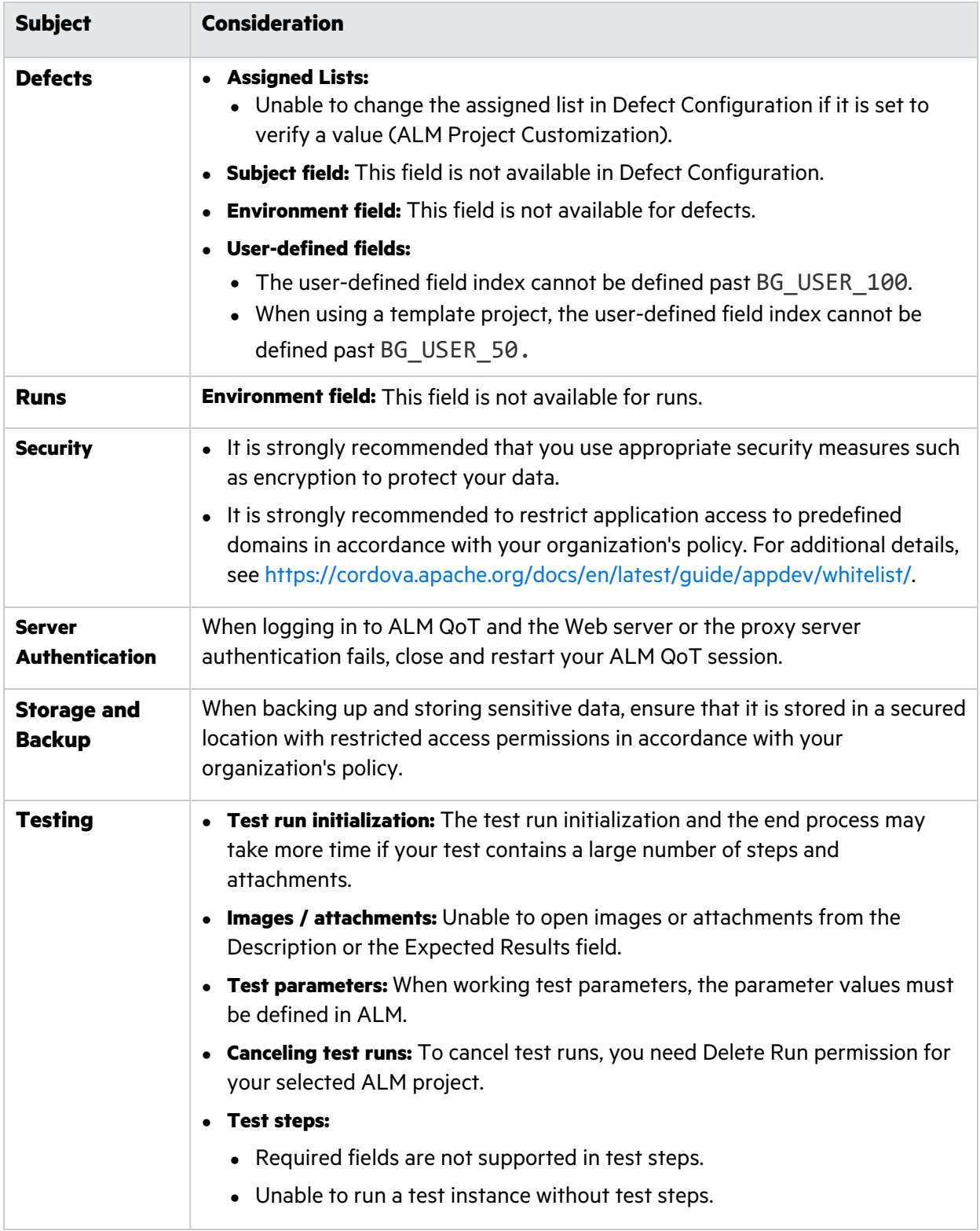

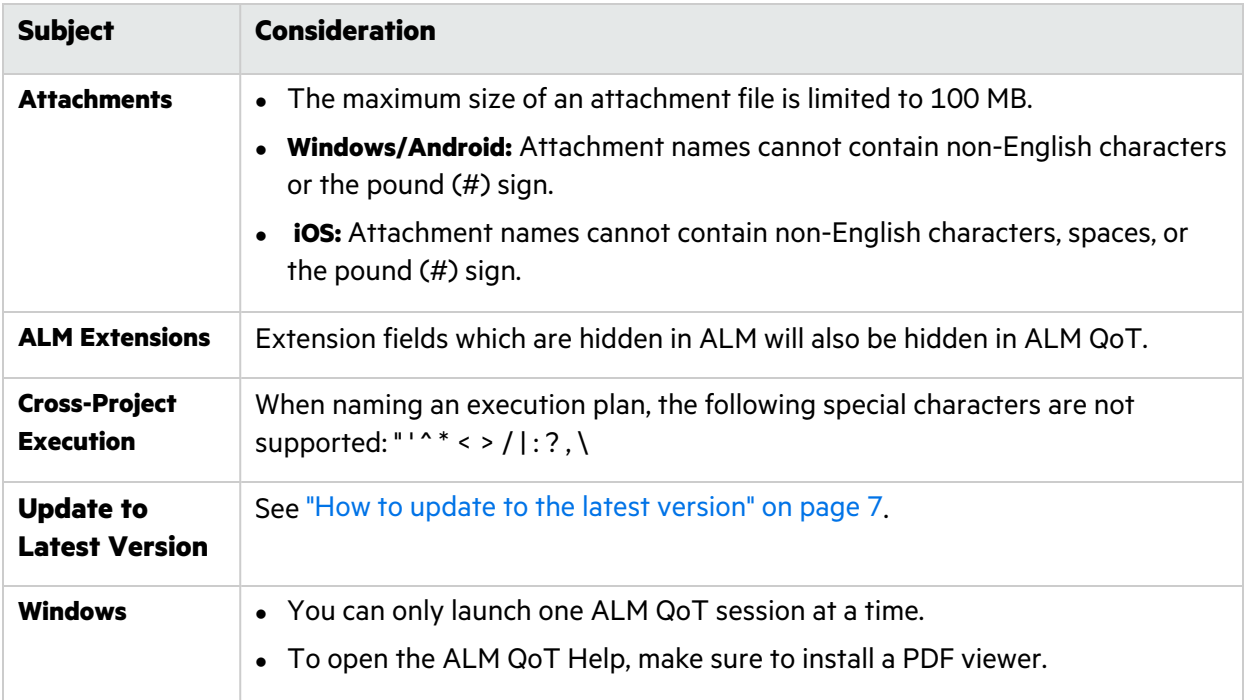

# <span id="page-42-0"></span>Chapter 3: Using QoT with ALM Octane

This section describes how to run manual tests and open defects in QoT, when you are in offline mode. You then upload the manual run results and defects, when connected to ALM Octane in online mode.

For details on working with ALM Octane, see the ALM [Octane](https://admhelp.microfocus.com/octane/en/latest) Help Center.

## <span id="page-43-0"></span>Execute manual runs offline and upload results to ALM Octane

Use the following procedure to download planned manual test runs or suite runs from ALM Octane, and run them offline in QoT. When you are done, upload the run results online to ALM Octane.

**Note:** You can customize which run fields are displayed in QoT when downloading from ALM Octane. For details, see "Set defect or run entities for all users [\(administrator](#page-49-0) permissions [required\)"](#page-49-0) on page 50 and "Set defect or run [entities](#page-52-0) for the current user" on page 53.

#### **In this topic:**

- <sup>l</sup> ["Download](#page-43-1) and run planned runs offline" below
- "Upload run results to ALM [Octane"](#page-44-0) on the next page

### <span id="page-43-1"></span>Download and run planned runs offline

1. In ALM Octane, plan one or more manual test suite runs or manual test runs, and assign them to the user that QoT uses to log into ALM Octane. When you open QoT, the **My Planned Runs** tab shows the planned runs that are in this user's **My Work** area in ALM Octane.

**Note:** QoT does not support manual runs created from Gherkin tests, and child manual runs created from Gherkin tests in a test suite.

2. In online mode, open the QoT **My Planned Runs** tab. Select one or more suite runs or manual runs, and then select **Download**.

The downloaded runs now appear in the **Downloaded Runs** tab.

If you select a suite run, you must download the entire suite.

- 3. (Optional) You can use the filter options at the top of the **My Planned Runs** tab to filter the list of runs that are displayed according to release, sprint, and environment.
- 4. To execute runs, select to change to offline mode.

**Tip:** When you first log on to QoT, you define an offline PIN Code. You enter this PIN instead of your password when you log on to QoT in offline mode.

To update your PIN code, select the **QoT Menu i** on the top-right corner of the screen and select **PIN Code Settings**.

- 5. In the **Downloaded Runs** tab, select a downloaded run and choose to start running your test. You can run a full suite, or each child run separately.
- 6. Follow the instructions detailed in the run, and select a status for the run, or for each validation step. You can select a status using the following options, depending on your run type:
	- Dropdown in the manual runner.
	- **.** Status buttons on the bottom of the screen
	- Swiping from right to left on each step on the left side of the screen.
- 7. To view run details in the manual runner, click the **Run details** button  $\overline{\mathbb{O}}$ .
- 8. Until you upload, you can select the **Revert** button to restore original values, and restore a run to Planned status.

**Note:** Original entity values can either be those downloaded from ALM Octane, or set in the Entity Settings > Run configuration options.

9. You can click **Large View** to switch from the regular manual runner to the large UI view. Here you can swipe from step to step, and perform the same manual runner actions described above.

QoT will open to the same type of view (standard or large UI) that you used when you closed the application.

### <span id="page-44-0"></span>Upload run results to ALM Octane

- 1. When you are ready to upload your run results to ALM Octane, select to change to online mode.
- 2. In the **Downloaded Runs** tab, select a downloaded run, and then select **Upload**.
	- **.** The uploaded run results now appear in the ALM Octane Tests tab.
	- In My Work, the runs that were executed and passed or failed in QoT are no longer displayed.
	- **.** The uploaded run will stay in the **Downloaded Runs** tab until you remove it.
- 3. To remove a test run, select it in the **Downloaded Runs** tab and then select . This removes it from QoT but not from ALM Octane.
- 4. (Optional) You can use the filter options at the top of the **Downloaded Runs** tab to filter the list of runs that are displayed according to status, release, sprint, environment, and upload state.
	- **Tip:** You can run a test multiple times and upload the results each time. For example, suppose you have a large suite with 100 manual runs, and each day you need to execute 10 of them (one after another). You can keep the suite in your Downloaded Runs tab, and upload the execution results daily.

Alternatively, if you want to re-run the same run (overriding the previous run's results), you can keep the suite in your Downloaded Runs tab, and upload each run's results when they are ready.

# <span id="page-46-0"></span>Manage defects

This section describes how to manage defects when working with ALM Octane.

**Note:** You can customize which defect fields are displayed in QoT when submitting defects. For details, see "Set defect or run entities for all users [\(administrator](#page-49-0) permissions required)" on [page](#page-49-0) 50 and "Set defect or run [entities](#page-52-0) for the current user" on page 53.

#### **In this topic:**

- **.** "Submit [defects"](#page-46-1) below
- "Upload defects to ALM [Octane"](#page-47-0) on the next page
- **.** "View [defects"](#page-48-0) on page 49

### <span id="page-46-1"></span>Submit defects

You can submit defects to ALM Octane directly from QoT. You can associate defects to the ALM Octane workspace, manual runs, or run steps.

1. Choose one of the following options:

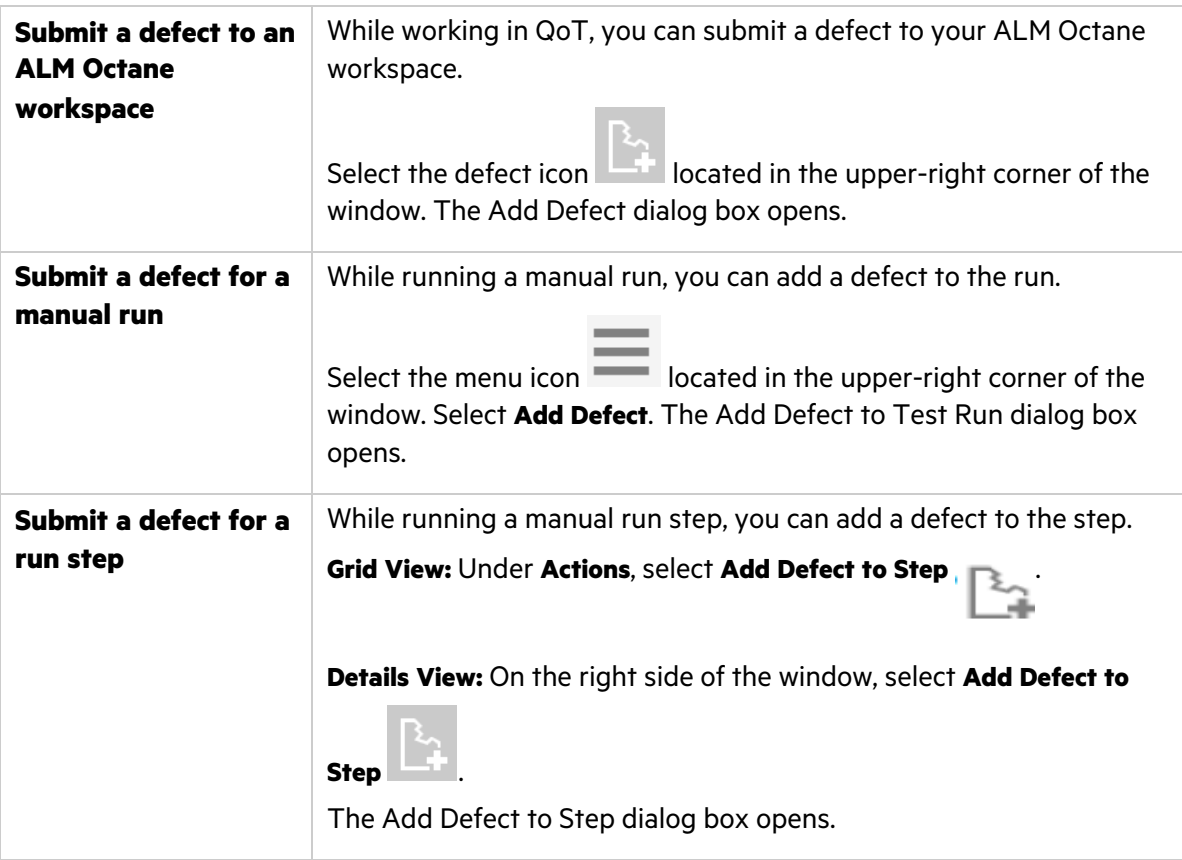

2. Fill in defect details as necessary.

### 3. Select **Submit**.

### <span id="page-47-0"></span>Upload defects to ALM Octane

If you submit defects while running a manual run, your defects will be linked to your run results. After switching back to online mode, you need to manually upload the test runs that contain the linked defects to ALM Octane.

If you submit offline defects that are not linked to test runs, you need to manually upload the defects to ALM Octane after switching back to online mode.

For details on offline mode, see "Work [offline"](#page-18-0) on page 19.

## <span id="page-48-0"></span>View defects

The Defects tab displays the defects you submitted while working in offline mode.

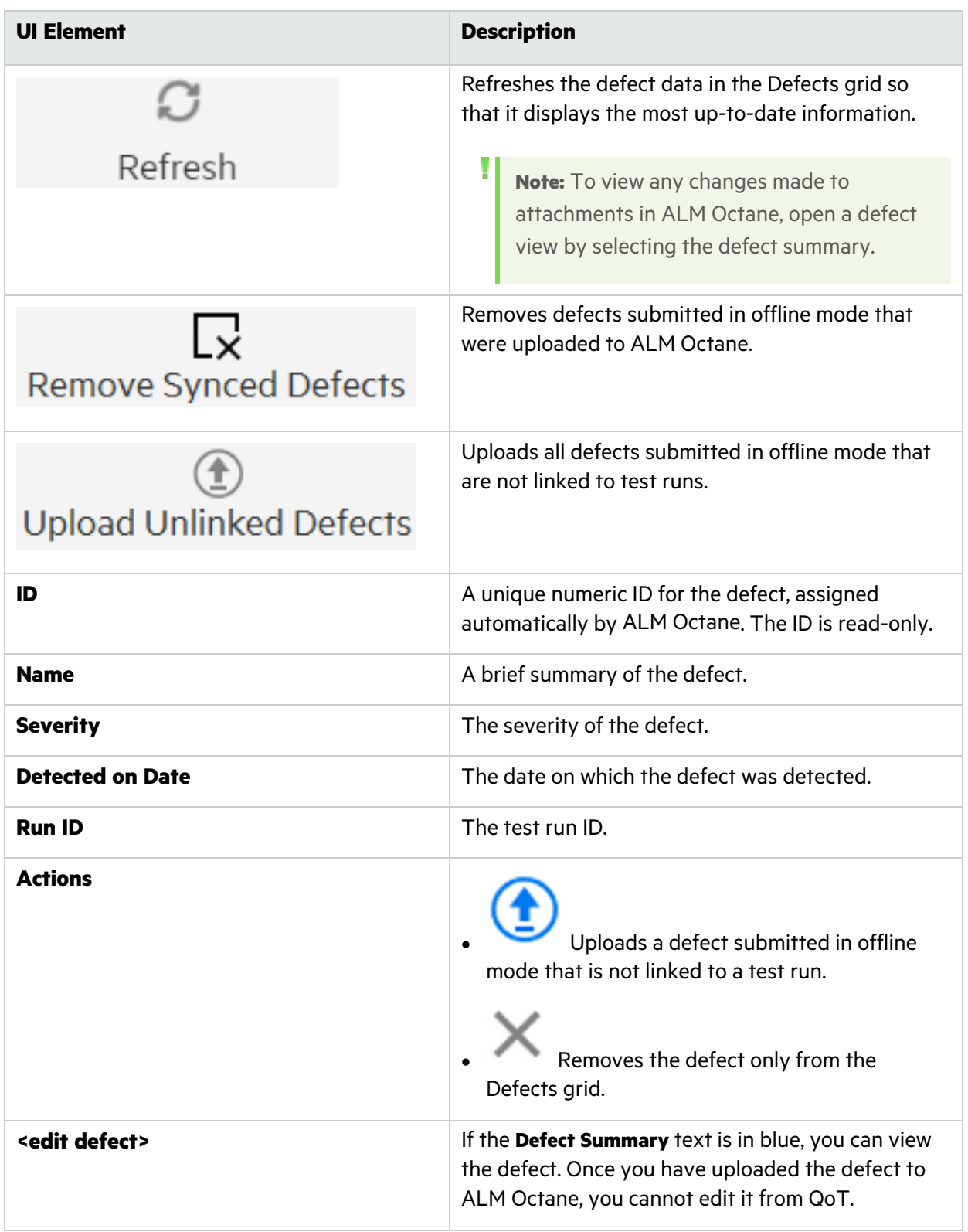

## <span id="page-49-0"></span>Set defect or run entities for all users (administrator permissions required)

The ALM Octane administrator adds permissions to a role in ALM Octane Settings for the relevant workspace. The corresponding admin in QoT can then set which defect fields are displayed in QoT when submitting defects, or which fields are displayed when downloading manual runs.

**Note:** This feature is only supported if you are using Quality of Things (QoT) for ALM and ALM Octane CP 11 and later.

#### **1. Prerequisite: Add permissions to a role in ALM Octane**

Open ALM Octane. In **Settings > Permissions > General System Actions**, the ALM Octane administrator must enable **Manage QoT configuration** for a role in the relevant workspace. For details, search for Roles in the ALM [Octane](https://admhelp.microfocus.com/octane) Help Center.

A user with this role can then configure defect or run fields in QoT for all users.

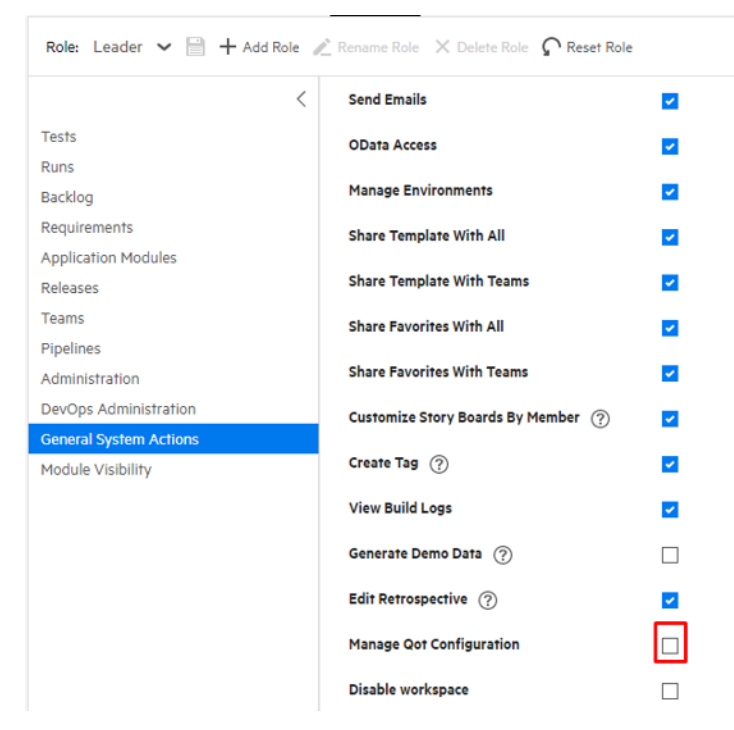

- **2. Configure defect or run fields in QoT**
	- a. Select the **QoT Menu** on the top-right corner of the screen and select **Entity Settings > Defect/Run (sets all users)**.
	- b. Set the defect or run fields.

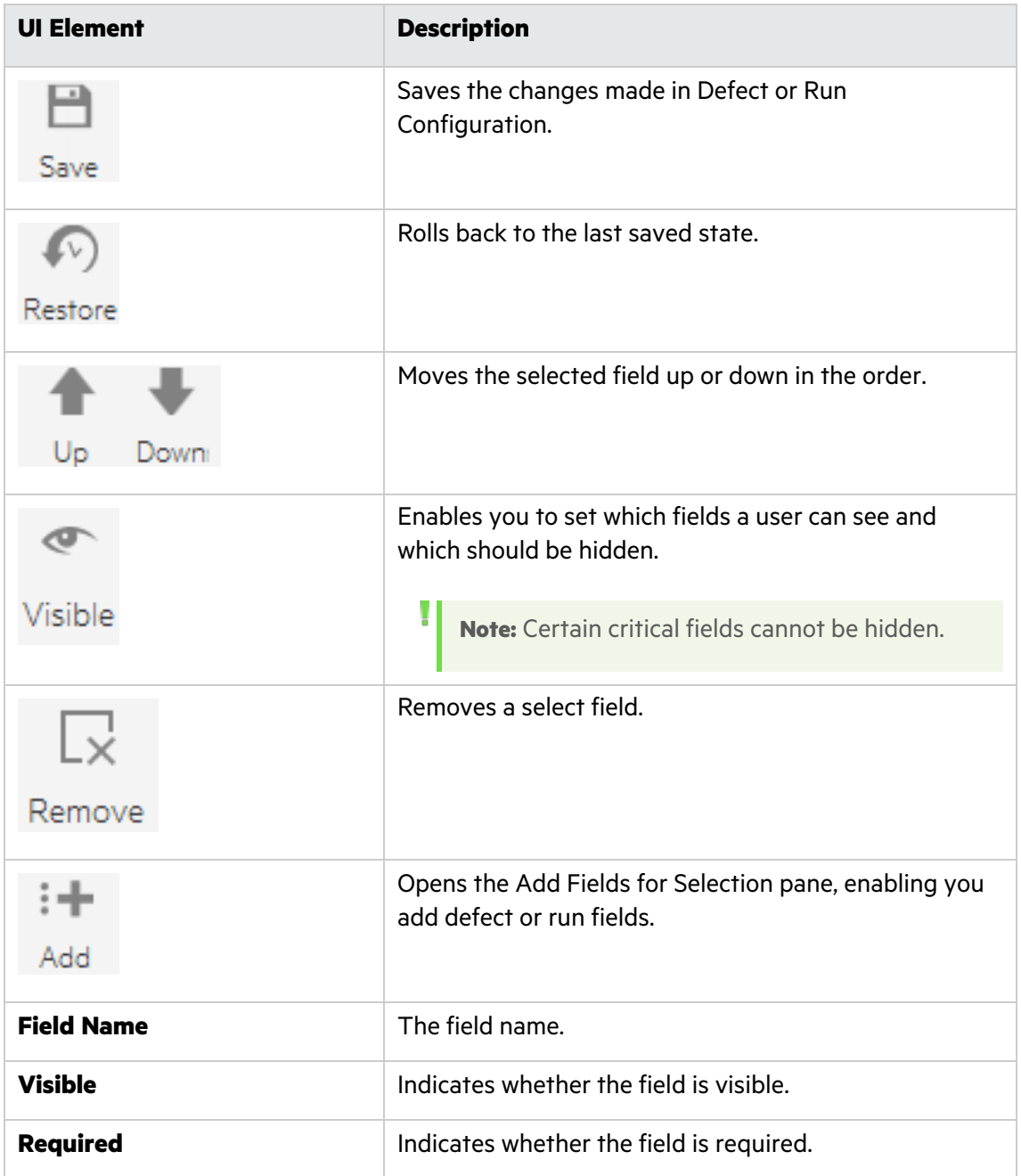

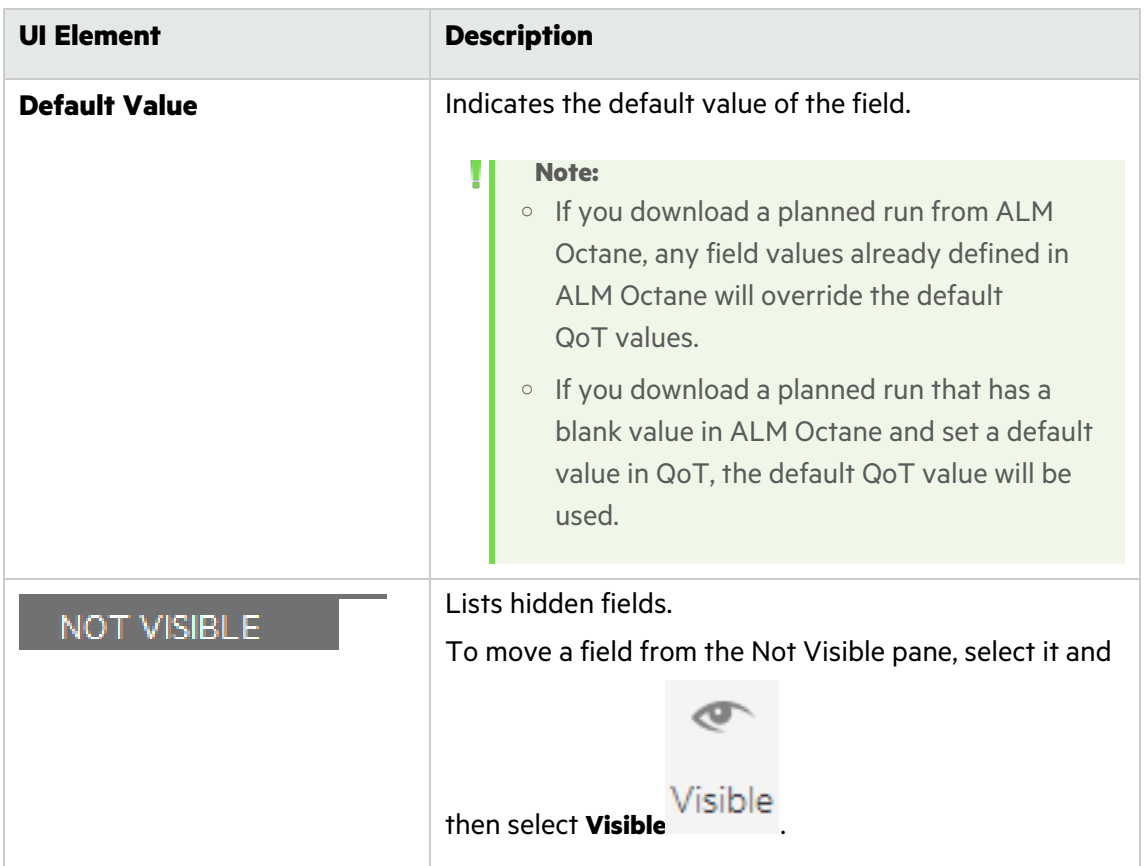

# <span id="page-52-0"></span>Set defect or run entities for the current user

You can set which fields to display when submitting defects or manual runs from QoT. You can also define which fields are required.

**Note:** The settings apply to the currently logged in user and to the device in use.

- 1. Select the **QoT Menu** on the top-right corner of the screen and select **Entity Settings > Defect/Run (sets current user)**.
- **2.** Configure the fields:

Ţ

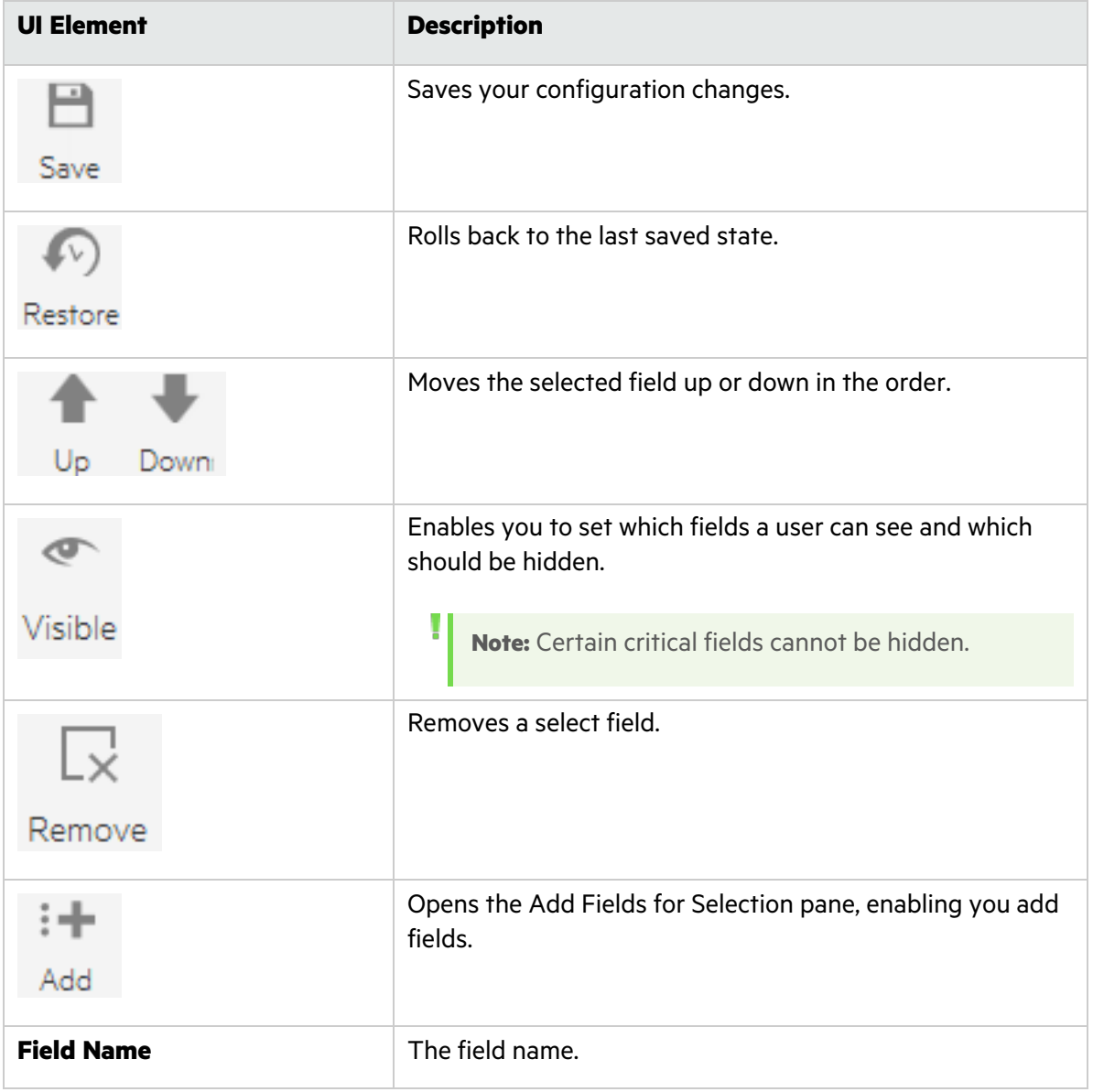

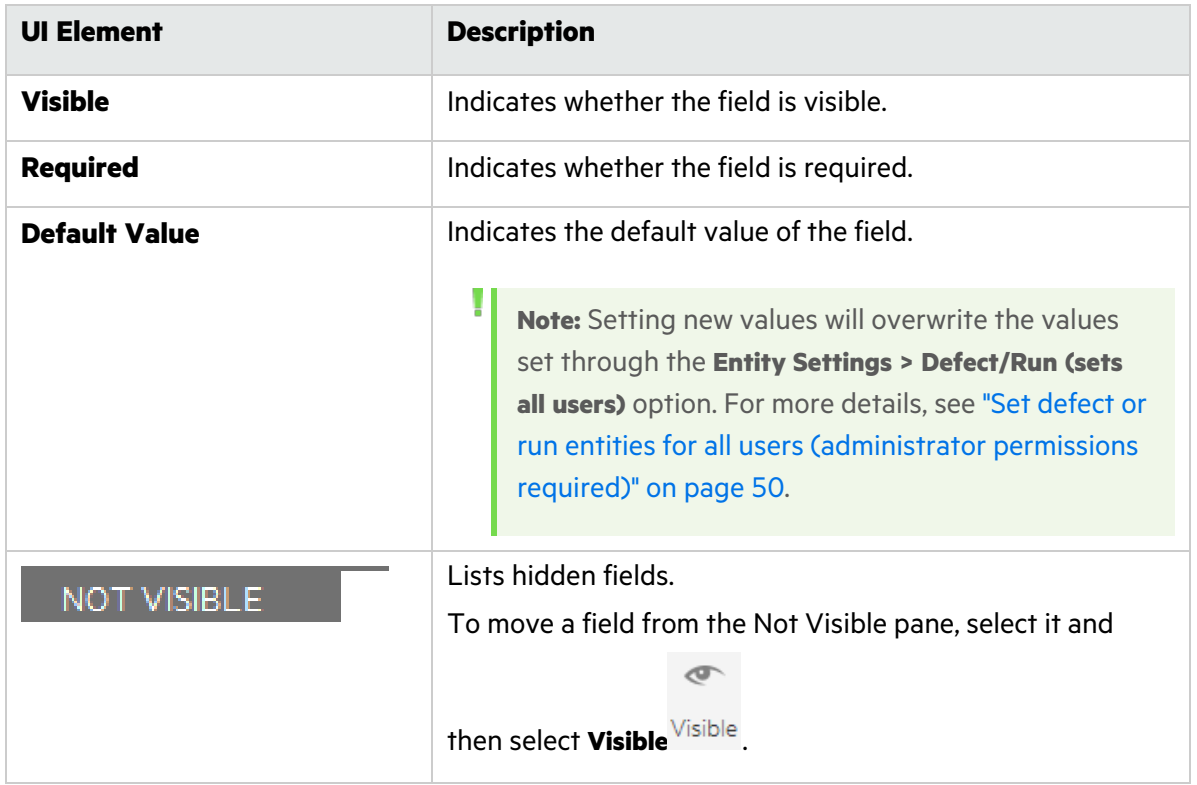

# <span id="page-54-0"></span>Considerations for working with QoT for ALM Octane

- QoT does not support attachments in run steps.
- QoT does not support manual runs created from Gherkin tests, scenario tests, and model-based tests, and child manual runs created from Gherkin tests, scenario tests, and model-based tests in a test suite.
- In ALM Octane, each run includes a **Started** field to record the time of its first execution. However, the runs uploaded from QoT to ALM Octane will display the time they were uploaded for the first time in this field.
- After you use QoT 2.4 to connect with the ALM Octane server, previous versions of QoT may no longer work well with the ALM Octane server.